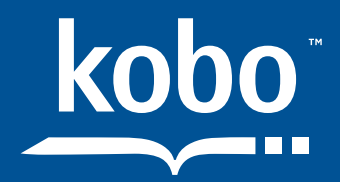

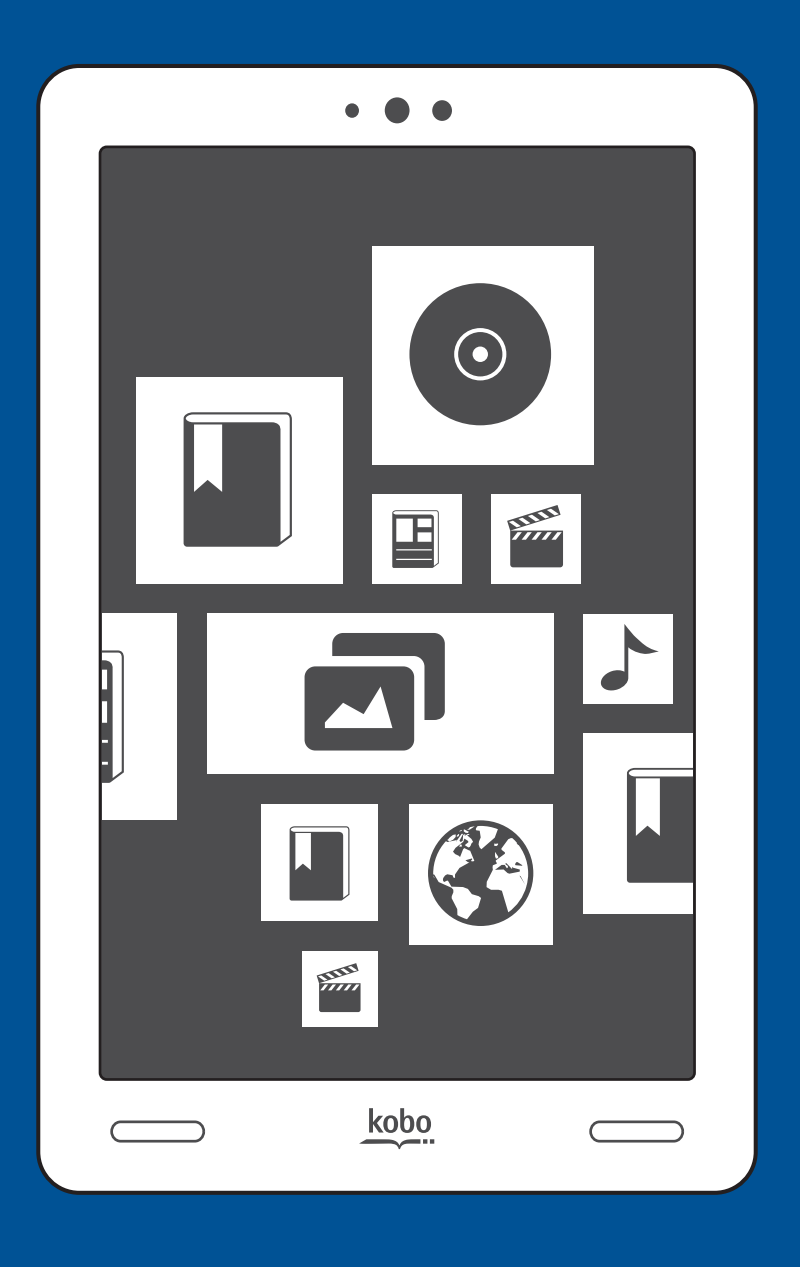

# Kobo Arc User Guide

### Kobo Arc User Guide

### **TABLE OF CONTENTS**

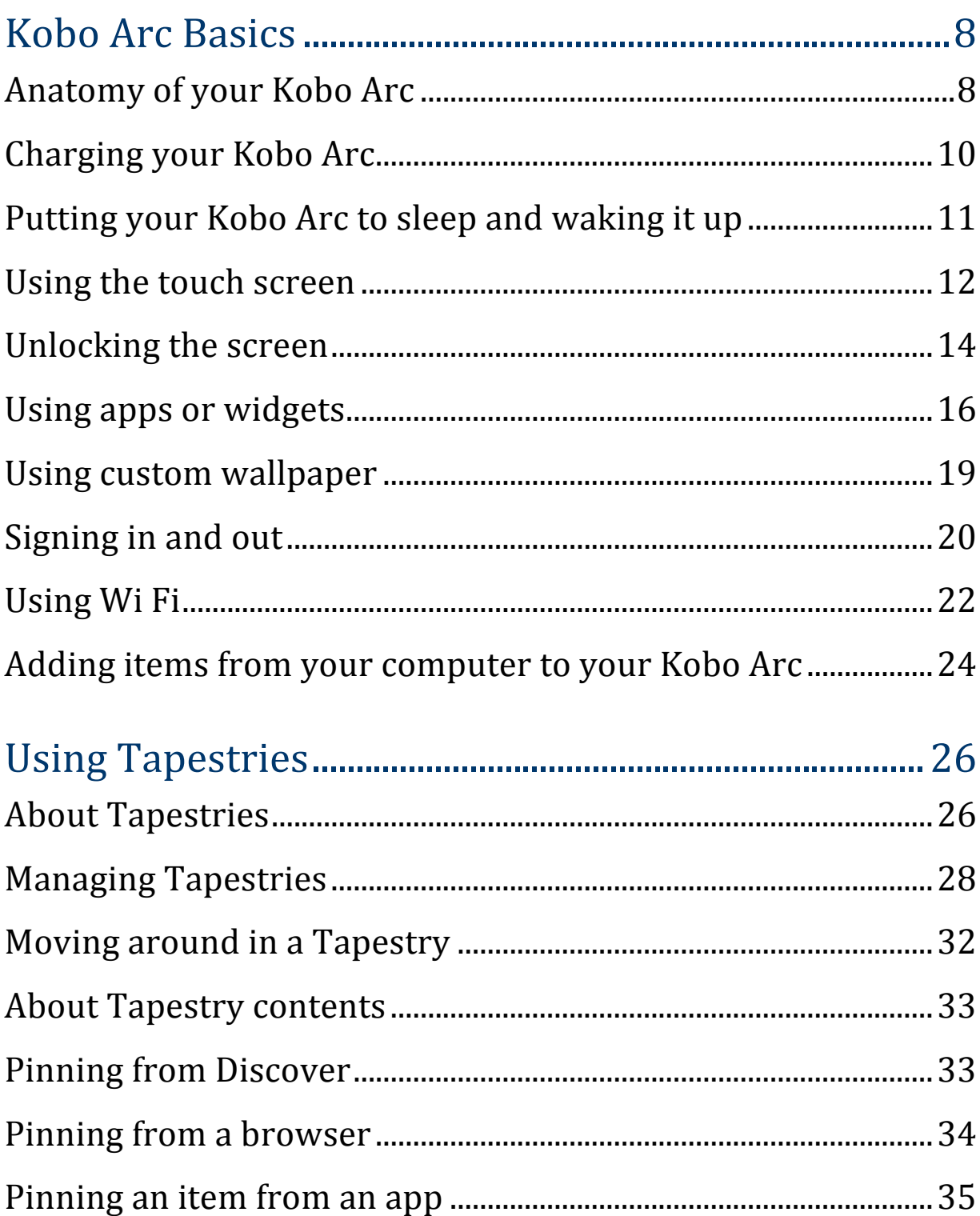

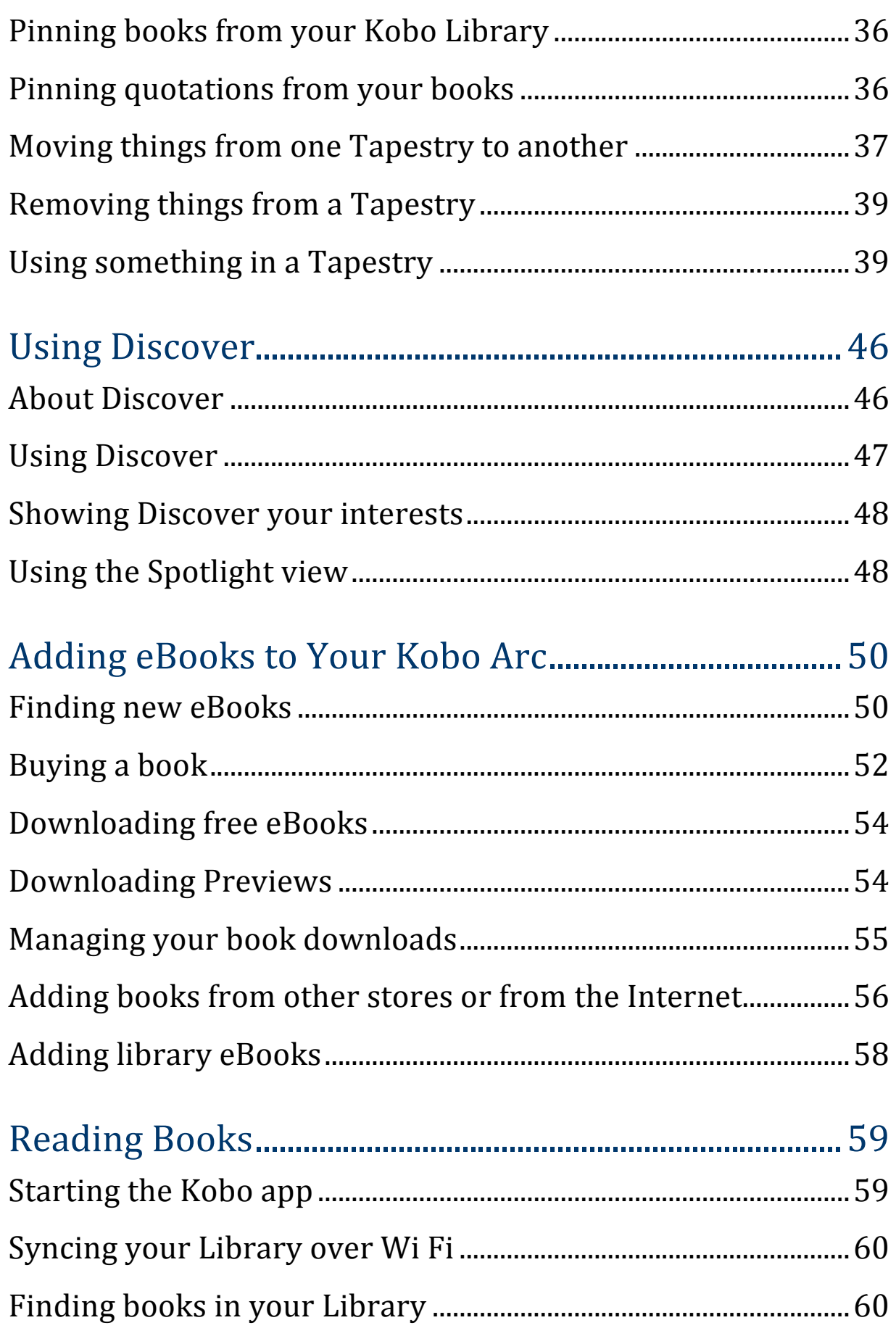

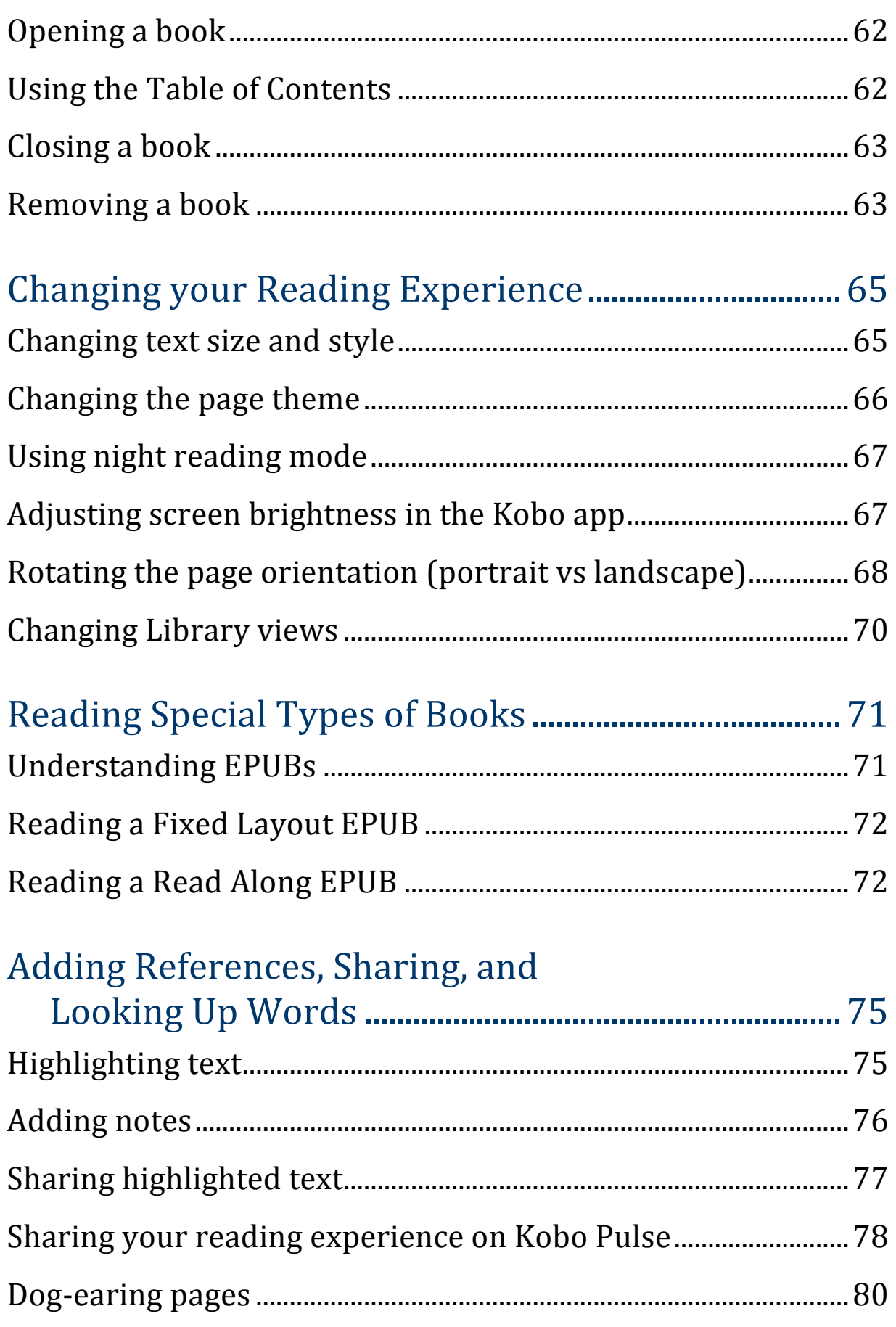

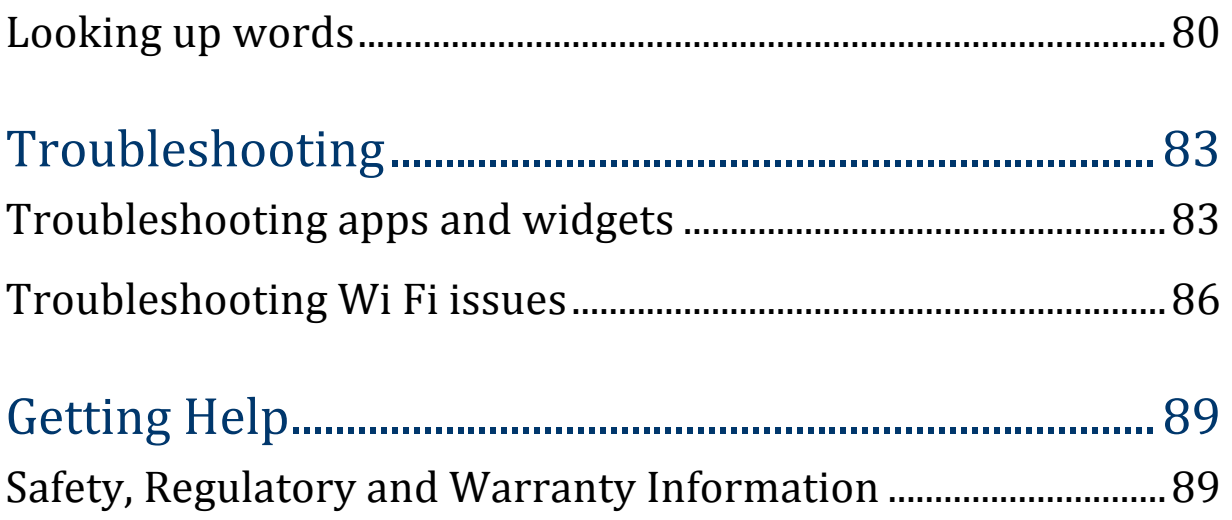

# Welcome! koboarc

#### Thank you for purchasing a Kobo Arc.

Your Kobo Arc is a revolutionary new breed of eReader – as well as giving you the easy, comfortable and open reading experience you've come to expect from Kobo, it also provides a new way to enjoy and explore your interests – Tapestries.

You can add different kinds of content to a Tapestry – a video, a book, an MP3 file or a personal photo – so you end up with a collection that's meaningful and fun. Once you start personalizing your Tapestries, you'll get suggestions for related items in the Discover ribbon at the bottom of the screen.

What you see in Discover reflects the places, people, ideas, themes, genres, and more in your current Tapestry, and makes it easy to explore what interests you without spending a lot of time searching.

This User Guide will walk you through everything you need to know to customize and use your new eReader. We hope you enjoy your Koho Arc

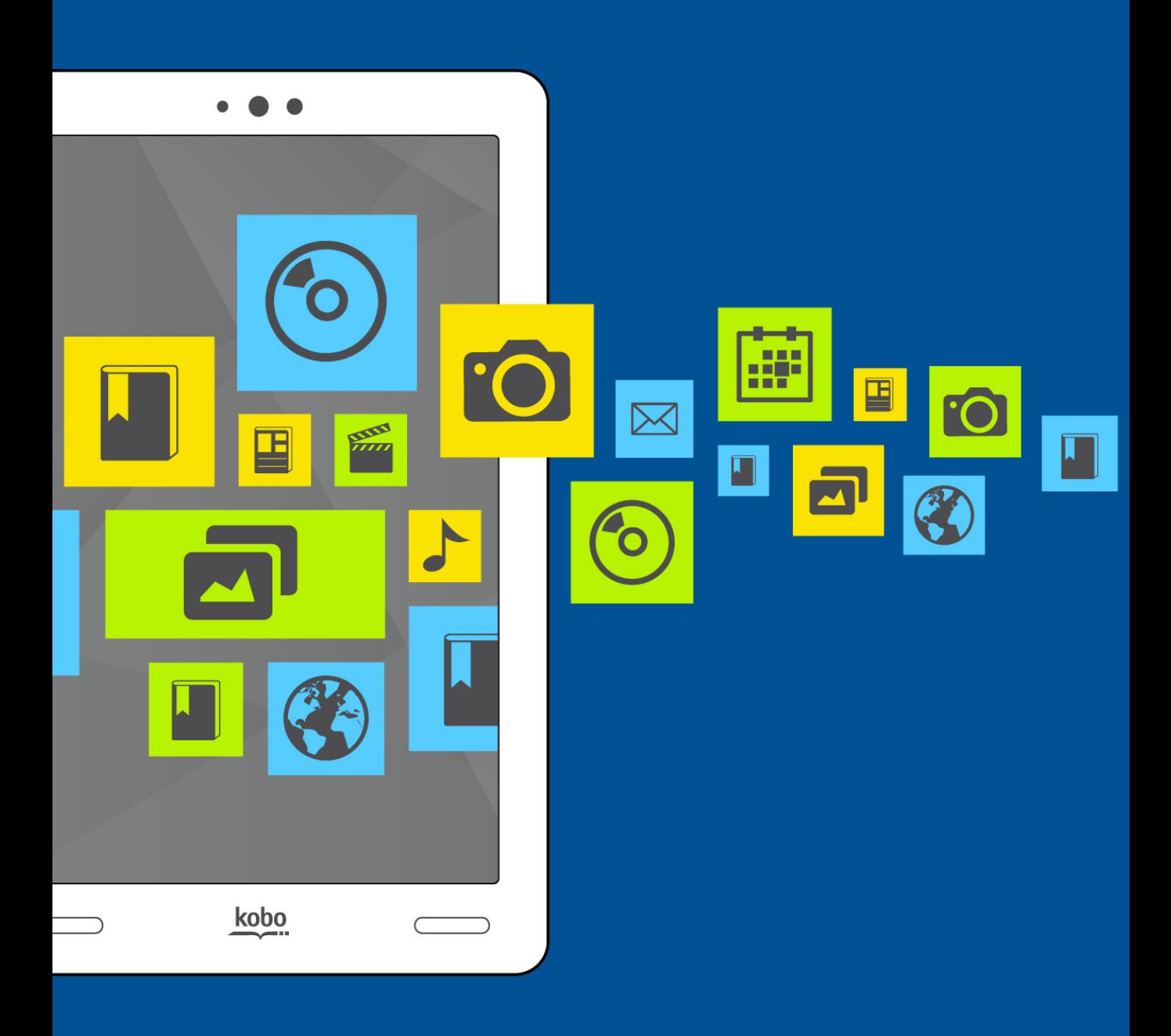

# Kobo Arc Basics

## **Kobo Arc Basics**

### What's in this section

- Anatomy of your Kobo Arc
- Charging your Kobo Arc
- Putting your Kobo Arc to sleep and waking it up
- Using the touch screen
- Unlocking the screen
- Using apps or widgets
- Using custom wallpaper
- Signing in and out
- Using Wi Fi
- Adding items from your computer to your Kobo Arc

### Anatomy of your Kobo Arc

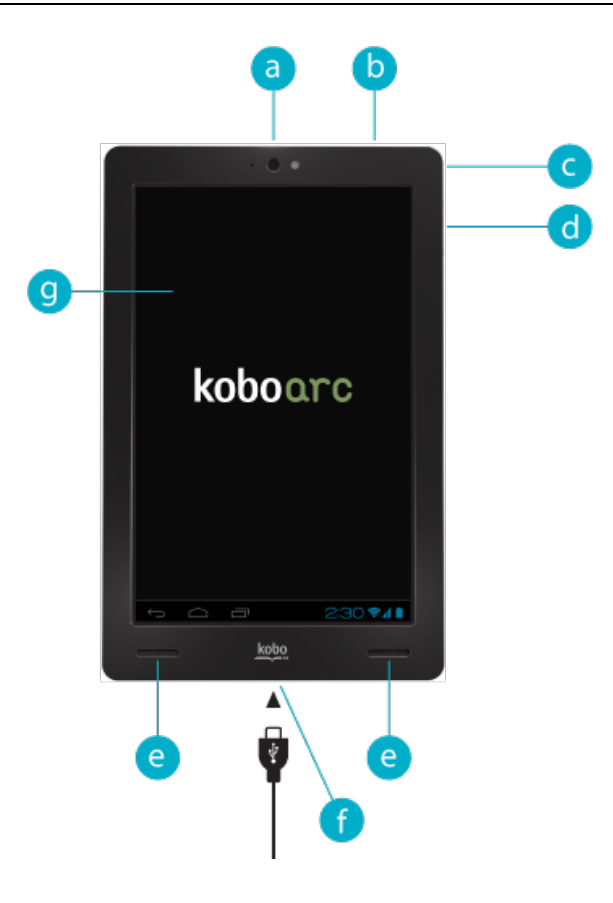

Kobo Arc User Guide 8

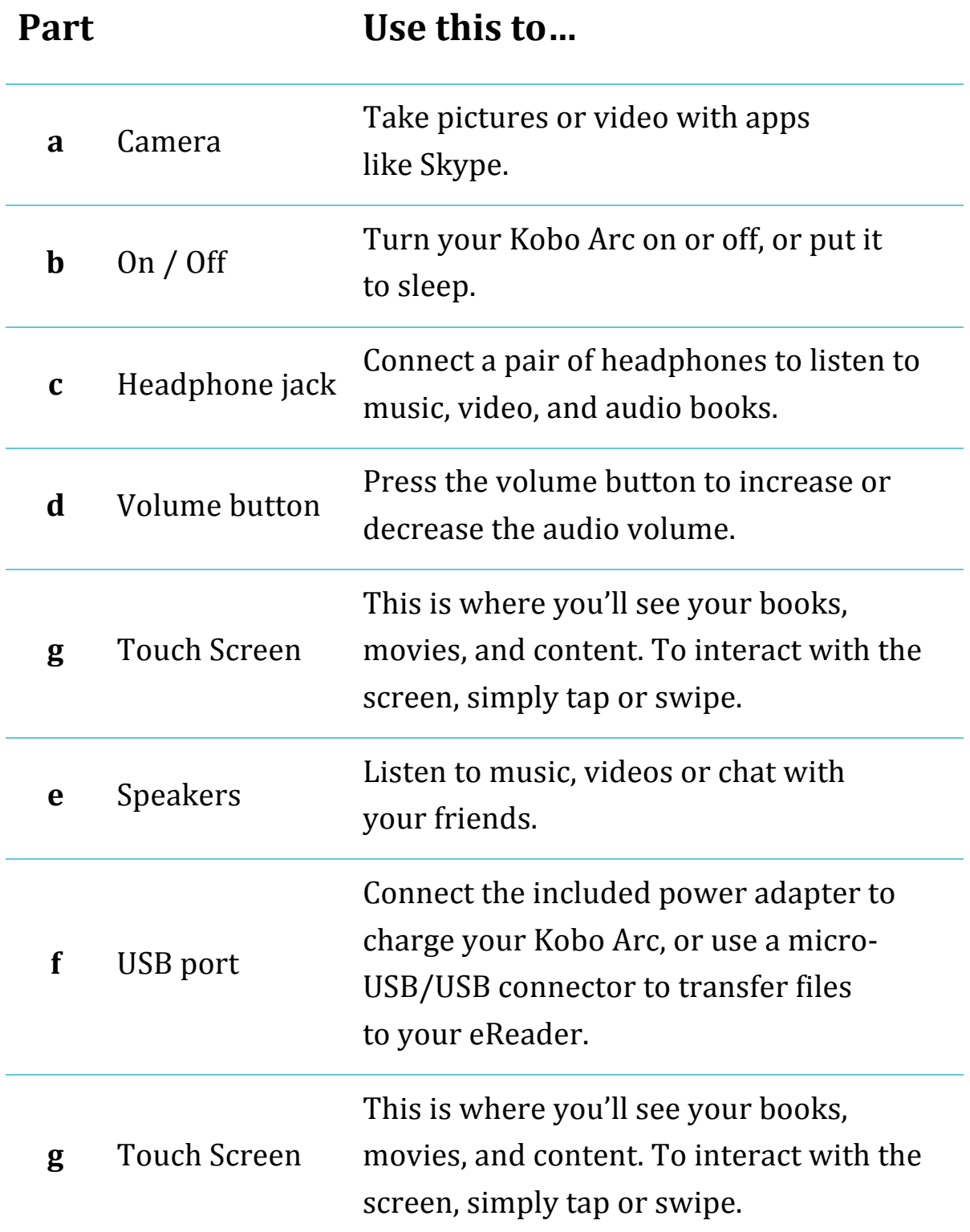

### Charging your Kobo Arc

We recommend you fully charge your Kobo Arc when you take it out of the box for the first time.

You can always see how much charge your Kobo Arc has using the battery icon at the bottom right corner of the screen. A thunderbolt symbol within the battery icon means that your Kobo Arc is charging. While it's charging, you'll also see an orange light beside the power button.

To charge your Kobo Arc, attach the included wall charger to the micro-USB port at the bottom of your Kobo Arc and plug it into a wall outlet.

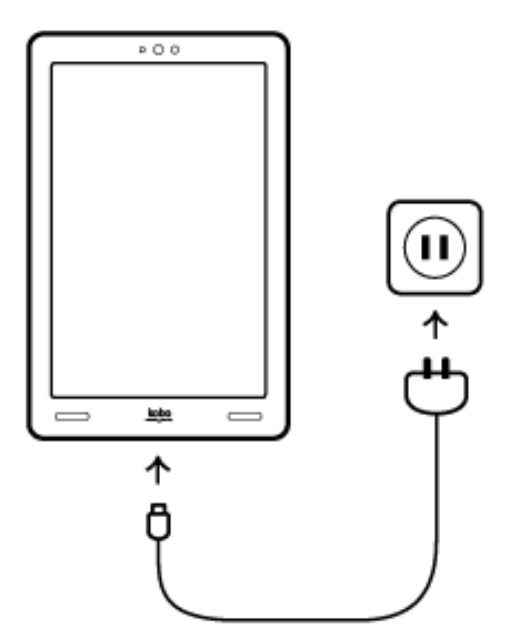

#### **Notes**:

If you see a red light beside the power button, it means your battery is low and you should charge your Kobo Arc immediately.

Always use the included wall charger to charge your Kobo Arc; it may not charge at all or charge very slowly if you use a computer and USB cable.

### Putting your Kobo Arc to sleep and waking it up

You can turn your Kobo Arc off or put it to sleep when you're not reading. Both help your battery last longer. When your Kobo Arc is asleep it still uses a little power, and when it's off, there's no drain on the battery.

When you put your Kobo Arc to sleep and then wake it up, it only takes a few seconds to go back to the last screen you saw, which could be a page in a book, your Home Tapestry, or one of your apps. If you turn your Kobo Arc off, you'll go back to your Home Tapestry when you turn it on again, and it can take up to 25 seconds for your Kobo Arc to restart.

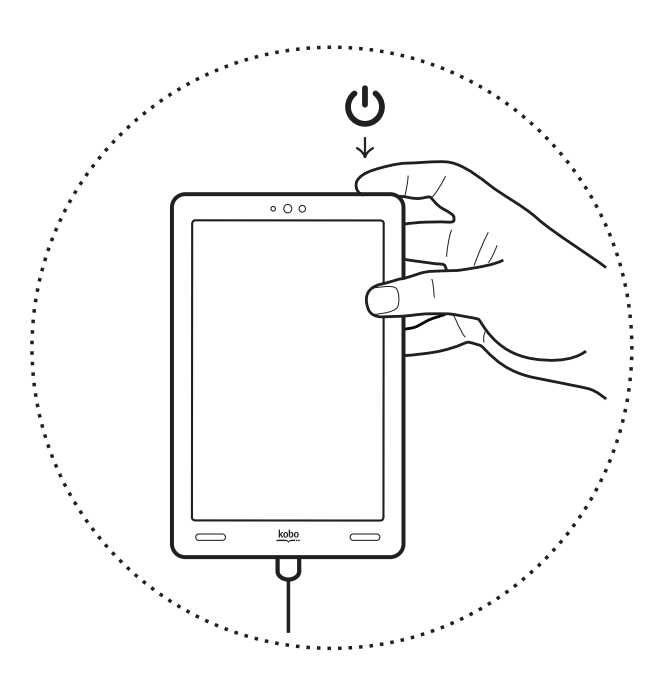

To turn your Kobo Arc on:

- If your Kobo Arc is charging, or connected to your computer, press and hold the power button for two seconds.
- If your Kobo Arc is not connected, press and hold the power button for five seconds.

You'll see a blinking blue light beside the power button while your Kobo Arc is turning on.

To turn off your Kobo Arc:

- 1. Press and hold the power button until a prompt appears.
- 2. Tap\$**OK**.

To put your Kobo Arc to sleep:

• Press and release the **On/Off** button quickly. The screen will turn off.

To wake up your Kobo Arc:

- 1. Press and release the **On/Off** button quickly.
- 2. If required, unlock the screen.

### Using the touch screen

You can touch your Kobo Arc screen to select items, open books, turn pages, and more. In many cases you can just touch the screen lightly with a fingertip to interact with it. There are a few other gestures that you may find useful.

### • **Tapping%**

This is the gesture you'll use the most. Just tap the screen lightly to open a book, turn a page, open an item in a Tapestry, and more.

#### • **Double<tapping**

To double-tap, you tap the same spot on the screen twice quickly. If you're reading a PDF, you can double-tap to zoom in to a page and make it bigger. If you're already zoomed in, double-tapping the page will zoom out.

#### • **Swipe%**

You can use this gesture to navigate, to turn pages in a book, or to unlock the screen. To swipe, place your finger on the screen and quickly drag it. If you're touching an item when you swipe, only the item will follow your finger.

For example, when you unlock the screen you put your finger on the lock icon and swipe left, and only the lock icon follows your finger. If you swipe on a blank part of a Tapestry, however, the entire screen and all screen contents will follow your finger.

#### • Press and hold

This gesture is also called *long press*. To use this gesture, touch the screen and hold your finger in place. Depending on what you're pressing, you'll see a change on the screen – for example, when you long press an app, you'll see an outline appear, indicating the app is selected. This gesture allows you to select text while reading and move items around on your Tapestries.

#### • **Dragging**

This gesture lets you move items around on your Tapestries. To use this gesture, press an item and then slide your finger across the screen to where you want the item.

#### • **Pinching**

This gesture allows you to zoom in or out on pages.

- **To zoom out**: Put your thumb and one finger together on the screen and move them apart.
- **To zoom in**: Put your thumb and one finger one or two inches apart on the screen and move them together.

### Unlocking the screen

When you get your Kobo Arc, you'll see a lock icon on the screen when it wakes up. The lock prevents you from making accidental changes. To unlock your Kobo Arc, drag the lock icon to the right edge of the screen. Once you unlock your Kobo Arc, you can use your Tapestries, open pinned items, use apps, and more.

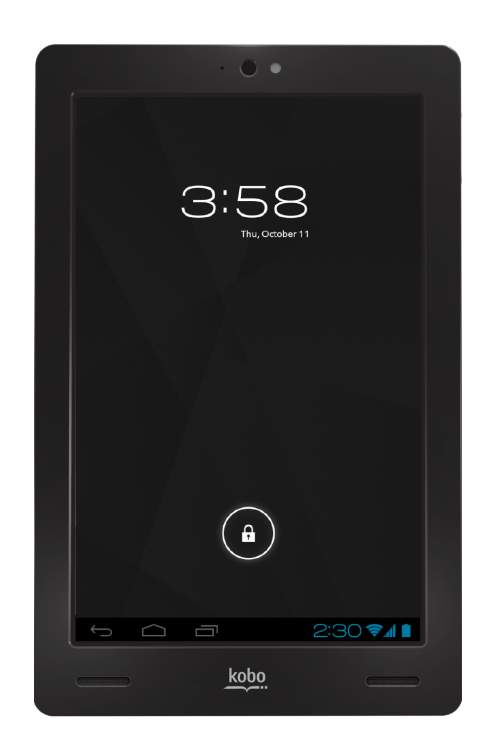

You can change the slider lock to a password or other kind of secure lock, or remove the screen lock completely. Options include:

- No Lock: When you wake up your Kobo Arc the last screen you were using appears, or when you turn it on, the Home Tapestry appears.
- **Slider Lock**: Add a lock icon that has to be swiped to unlock your Kobo Arc.
- Face Lock: Photograph yourself with the built-in camera and use the camera to identify your face to unlock your Kobo Arc.
- **Pattern Lock**: Create a pattern that has to be repeated to unlock your Kobo Arc.
- **PIN Lock**: Create a PIN that has to be entered to unlock your Kobo Arc.
- **Password Lock**: Create a password that has to be entered to unlock your Kobo Arc.

To change the way your Kobo Arc screen locks:

- 1. Tap the  $\bigcirc$  Home icon at the bottom of the screen.
- 2. Tap the System icons at the bottom of the screen.

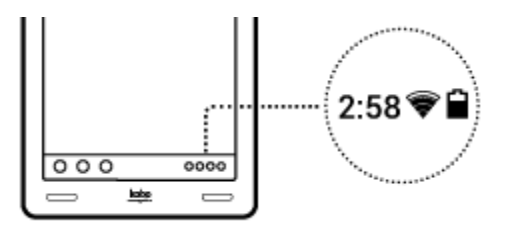

3. Tap the Status Details section at the top of the list that appears.

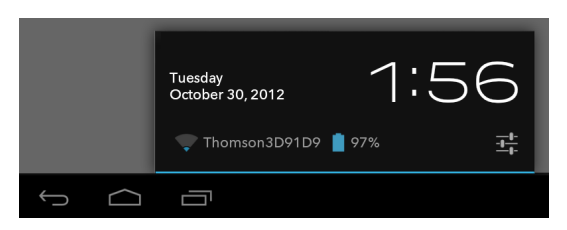

4. Tap the  $\frac{1}{1+\epsilon}$  settings icon at the bottom of the list.

- 5. Tap **Settings**.
- 6. Tap\$**Security**.
- 7. Tap **Screen lock**.
- 8. If prompted, enter your current pattern, PIN, or password.
- 9. Tap the screen lock you wish to use.
- 10. For a secure screen lock, such as a PIN or password:
	- a. Enter the required details for the secure screen lock.
	- b. Tap\$**OK**.
- 11. For a lock without security:

a. Tap\$**None** or\$**Slide**.

To unlock your screen when you're using a secure lock:

- PIN: Enter your personal identification number (PIN).
- **Password**: Tap the password field and use the on-screen keyboard to type your password.
- **Pattern**: Use your finger to trace your unlock pattern on the screen.
- **Face Unlock**: Hold your Kobo Arc screen in front of you as you turn it on. Move your Kobo Arc around slowly in front of your face if the screen doesn't immediately unlock.

### Using apps or widgets

Your Kobo Arc comes with apps that let you browse the web, send email, view images, listen to music, and more. You'll also find several included widgets that make it easy to find new books, follow conversations in Facebook and see the latest videos in YouTube, among other things. You can also add free or purchased apps and widgets from Google Play to your Kobo Arc.

An app is a program that lets you do anything from playing games to reading a book. If you have favorite apps it's easy to add shortcuts to any of your Tapestry screens so that you can find and open them easily.

A widget is different. Widgets sit on your Tapestry screens and do one of two things. They either:

- Display information that you want to see regularly (like the current weather).
- Let you change a setting or reach content without opening an app. For example, you might have a widget to turn Wi Fi on or off, or use another to open your current book.

### **Getting new apps and widgets**

Google Play is an online store where you can download free and paid apps for your Kobo Arc. If you've already paid for apps or widgets in Google Play and put them on another Android device, you don't need to pay again to put them on your Kobo Arc.

**Note**: We recommend that you get any apps or widgets for your Kobo Arc from Google Play. Apps or widgets from other sources can include viruses.

To get an app or widget from Google Play:

1. Tap the  $\bigcirc$  Home icon at the bottom of the screen.

- 2. Tap the  $\blacksquare$  Get Apps icon. The Google Play store opens and displays apps.
- 3. Locate the app or widget you'd like to download, and if required. pay for it.
- 4. Tap Install.
- 5. Tap Accept & Download.

### **Adding apps and widgets to Tapestries**

Widgets sit on your Tapestries. Apps are listed in the All Apps area, but you can add shortcuts for apps to your Tapestries. A shortcut for an app is a link that opens the app when you tap it. Adding shortcuts to your Tapestries makes it easier to find apps when you want them, and gives you the convenience of using the app when it's most useful.

To add a shortcut or widget to a Tapestry:

- 1. Tap the  $\bigcirc$  Home icon at the bottom of the screen.
- 2. Tap the **III** All Apps icon at the top of the screen.
- 3. Tap **Widgets** to view your widgets.
- 4. Swipe left to see more widgets.
- 5. Press and hold the app or widget you want to add to a Tapestry. The Home Tapestry will appear.
- 6. Drag the app or widget to a location on your Home Tapestry, or over another Tapestry.

#### Notes:

- If you release the app or widget over another item, you'll create a new Tapestry.
- If you drag the app or widget over a Tapestry and hold it there, the Tapestry will open. You can then drag the app or widget where you want.

#### **Opening an app**

You can add apps to Tapestries and find them there, or find and open all your apps and widgets on the All Apps screen.

To open an app on a Tapestry, just tap its icon.

To open an app or use a widget on your All Apps screen:

- 1. Tap the  $\bigcirc$  Home icon at the bottom of the screen.
- 2. Tap the  $\blacksquare$  All Apps icon at the top of the screen.
- 3. Swipe left to see more apps or widgets.
- 4. Tap the name or icon of the app you want to open.

#### Using custom wallpaper

Wallpaper is an image that appears in the background on your Tapestries. Wallpaper on the Arc can be any image from your personal collection or any wallpaper you've added from Google Play.

To use custom wallpaper:

- 1. Press and hold an empty spot on a Tapestry until a menu appears.
- 2. Tap\$**Edit%Wallpaper**.
- 3. Tap the type of wallpaper you want to use:
	- **Gallery**: Pick from personal images you've added from your computer, images you've pinned, Instagram images, or photos you've taken with the camera on your Kobo Arc.
	- Live Wallpapers: Pick from the live wallpapers that come with your Kobo Arc, or live wallpapers you've added from Google Play. Live wallpapers change over time and sometimes respond when you touch the screen. For example, the live wallpaper *Water* that comes with your Kobo Arc shows leaves drifting on water, and the water ripples where you touch the screen.
	- **Wallpapers**: Pick from the wallpapers that come with your Kobo Arc, or wallpapers you've added from Google Play.
- 4. If applicable, tap **Settings...** and choose your wallpaper options.
- 5. Tap\$**Set%wallpaper**.

### Signing in and out

You can switch Kobo accounts on your Kobo Arc by signing out and then signing in with another account. Switching accounts removes all your personal information like books in your Library and Tapestries you've created, so you can share your Kobo Arc with someone else. If you use Facebook to sign into Kobo, you can also switch your Facebook account.

**Note**: Signing out of your Kobo account doesn't sign you out of any other accounts you've signed into on your Kobo Arc, such as Gmail (for Google Play) or Skype.

To switch accounts on your Kobo Arc:

- 1. Tap the  $\bigcirc$  Home icon at the bottom of the screen.
- 2. Tap the  $\blacksquare$  All Apps icon at the top of the screen.
- 3. Tap the  $\overline{\mathbb{R}}$  Kobo app.
- 4. Tap the  $\frac{1}{4}$  Actions icon at the top of the screen.
- 5. Tap\$**Settings**.
- 6. Tap **Switch User**.
- 7. Tap **Change Account**.
- 8. Tap **Sign in as another user**.
- 9. Enter your Kobo account credentials or your Facebook account credentials.
- 10. Tap the return key on the onscreen keyboard.

### **Connecting Kobo and Facebook**

Kobo Arc lets you share what you're reading with your Facebook friends. For example, you may want to share an interesting passage you've just read on your Facebook Wall or select text you'd like to use as a quote in your Facebook Status.

To log into Facebook through Kobo:

- 1. Tap the  $\overline{k}$  Kobo app or Kobo widget.
- 2. Tap the  $\frac{1}{4}$  Actions icon at the top of the screen.
- 3. Tap\$**Settings**.
- 4. Tap Sign Into Facebook.
- 5. Enter your Facebook login credentials.
- 6. Tap the **Log In** button.

7. Follow the onscreen prompts to login to Facebook. To log out of your Facebook account:

- 1. Tap the  $\overline{K}$  Kobo app or Kobo widget.
- 2. Tap the  $\frac{1}{4}$  Actions icon at the top of the screen.
- 3. Tap\$**Settings**.
- 4. Tap **Sign Out** in the Facebook Account section.
- 5. Tap the **Log Out** button.

### Using Wi Fi

Your Kobo Arc was designed for the Internet. With a wireless Internet connection, you can browse the web, play games, watch videos, chat with your friends, and more.

### **Connecting to a Wi Fi network**

When your Kobo Arc is connected to a wireless network, you'll see a Wireless icon in the System icons at the bottom of the screen.

To join a Wi Fi network:

- 1. Tap the  $\bigcirc$  Home icon at the bottom of the screen.
- 2. Tap the System icons at the bottom right of the screen.

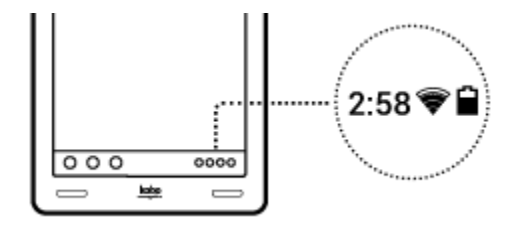

3. Tap the Status Details section at the top of the list that appears.

- 4. Tap **Wi Fi**.
- 5. Tap the slider button beside Wi Fi at the top left of the screen. The button will display **On**.
- 6. Tap the name of the network you wish to connect to.
- 7. Tap **Connect**.

If you see a lock icon beside the wireless connection, it means that the connection requires a password. You'll need to enter the password to connect.

#### **Turning on Airplane Mode**

You can use Airplane Mode to quickly and easily turn off any wireless network connections you have open. Turning on Airplane Mode lets you use your Kobo Arc on an airplane or in a hospital, and extends your battery life.

To turn on Airplane Mode:

- 1. Tap the  $\bigcirc$  Home icon at the bottom of the screen.
- 2. Tap the System icons at the bottom right of the screen.

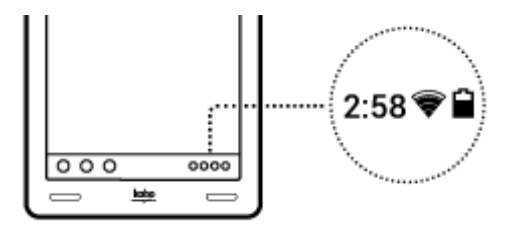

- 3. Tap the Status Details section at the top of the list that appears.
- 4. Tap the word **OFF** at the left of **Airplane mode**. The word **ON** will appear, and your wireless network connection is turned off.

**Caution**: Airplane mode only turns off your current wireless network connection, it does not prevent you from connecting to a wireless network with your Kobo Arc. If you are prompted to connect to a Wi Fi network after turning Airplane mode on (for example, if you start a browser or open the Get Apps app), Airplane mode will not prevent you from connecting.

### Adding items from your computer to your Kobo Arc

You can connect your Kobo Arc tablet to a computer as a storage device, similar to a USB thumb drive. When it's connected, you can drag and drop content from your desktop to your Kobo Arc.

Once you've transferred content to your Kobo Arc you can view it, import it, and pin it to your Tapestries. For example, if you've added any personal photos, you'll see them when you open an image app like Gallery, and if you've added books, you'll be able to import them into your Library in the Kobo app. For details about using apps to pin items, see the section Pinning an item from an app.

#### Notes:

- Some apps, such as Zinio and Press Reader don't let you pin items.
- If you're a Mac user, you'll need the Android File Transfer app to add EPUBs to your Kobo Arc. You can get this app at http://www.android.com/filetransfer/.

To add an item from your computer to your Kobo Arc:

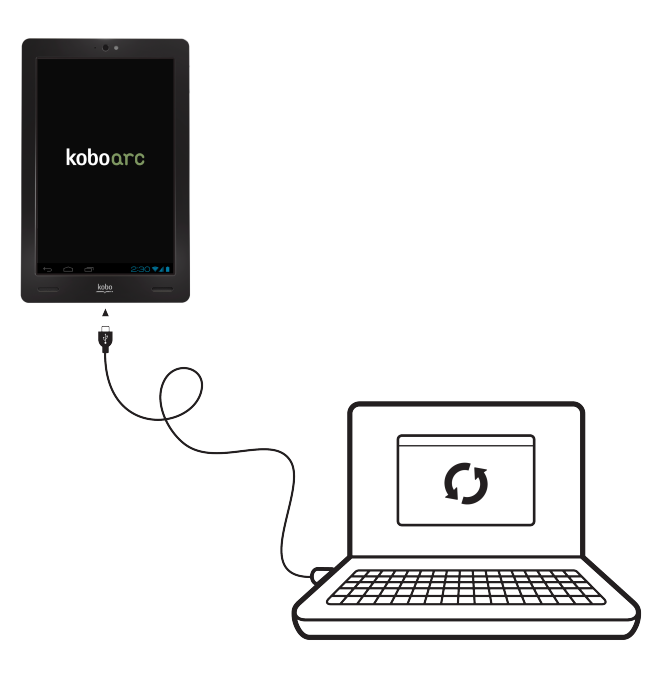

- 1. Connect your computer and your Kobo Arc with the USB cable provided.
- 2. On your computer:

#### **Mac Users**

- a. Open the Android File Transfer app.
- b. Drag the content you want to add into the open app window.

#### **Windows Users**

- a. Double-click My Computer.
- b. Click the device named **Kobo Arc**.
- c. Drag the content you want to add into the open Kobo Arc window.

## **Using Tapestries**

### What's in this section

- About Tapestries
- Managing Tapestries
- Moving around in a Tapestry
- About Tapestry contents
- Pinning from a browser
- Pinning an item from an app
- Pinning books from your Kobo Library
- 3. Pinning quotations from your books
- Moving things from one Tapestry to another
- Removing things from a Tapestry
- Using something in a Tapestry

### **About Tapestries**

Tapestries provide endless ways to visually collect and organize content – books, magazines, music, apps, and more.

For example, you could create a Tapestry to:

- Track your favorite author link to their Twitter feed and blog, keep details of upcoming tours, magazine articles, and of course, keep all their books handy!
- Organize activities add apps that alert you to appointments, and keep lists of favorite places to eat or play.
- Simplify shopping add the apps for magazines that you follow, keep track of discount deals, mix and match online images and

personal photos to give you new ideas, and save links for where you go to buy.

There are a few Tapestries on your Home Tapestry with pre-selected content, including:

- **Reading**: Apps for reading books, magazines, comics, manga, and more.
- **Entertainment**: Apps for videos, games, music, and more.
- **Browsing**: Links to popular sites such as Google, Yahoo, MSN, and Twitter.
- **Social:** Apps for social activities such as Pinterest, Twitter, and Skype.

At the bottom of your Kobo Arc Tapestries you'll find Discover. Discover is a powerful and fun feature that responds to your interests, showing you new things related to what you're already collecting, so you don't need to spend time searching the Internet.

For example, if you've been reading books about ghosts recently, Discover may suggest books in the horror genre, web sites about famous hauntings, or songs about love and loss.

When you're on your Home Tapestry, you'll see items in Discover related to all your Tapestries; once you've opened any other Tapestry, you'll see items related to that specific Tapestry.

For example, if you have a Tapestry for your favorite holiday spot, when you open that Tapestry you'll see things in Discover like books about the area and magazine articles about new restaurants opening there.

### **Managing Tapestries**

You can create new Tapestries to organize content on your Kobo Arc, and reorganize them as your interests change. When you're no longer using a Tapestry, you can delete it, which removes it from your Kobo Arc.

### **Opening a Tapestry**

When you open a Tapestry, you'll see the content in the Tapestry, and Discover will select new items to reflect what's in it.

• To open a Tapestry, just tap it lightly.

### **Adding a Tapestry**

You can add new Tapestries to the Kobo Arc Home Tapestry, and inside other Tapestries. Once you've created a Tapestry, you can move it around, or move it from one Tapestry to another.

To add a new Tapestry:

- 1. From anywhere on a Tapestry, simply drag one item over another.
- 2. Name your new Tapestry:
- a. Press and hold the Tapestry for a few seconds until a blue line appears around the edge.
- b. Tap the word **Untitled**. The Enter Tapestry Title dialog box will appear.
- c. Use the virtual keyboard to enter a name.
- d. Tap OK when you're done.

#### Or

- 1. Press and hold an empty spot on a Tapestry until a menu appears.
- 2. Tap **Create Tapestry**.
- 3. Name your new Tapestry:
	- a. Press and hold the Tapestry for a few seconds until a blue line appears around the edge.
	- b. Tap the word **Untitled**. The Enter Tapestry Title dialog box will appear.
	- c. Use the virtual keyboard to enter a name.
	- d. Tap OK when you're done.

#### **Moving a Tapestry**

Tapestries can be moved from one location to another on the Tapestry they're in. For example, if you have a Tapestry at the top left of your Home Tapestry for an event that's now over, you can move it to another spot and replace it with something you're currently planning.

Tapestries can also be moved:

• Out: From inside a Tapestry to the level above, or to your Home Tapestry.

- **Between**: From inside one Tapestry to another.
- **Inside**: Into another Tapestry.

To move the location of a Tapestry:

Press and hold the Tapestry and drag it to the new location.

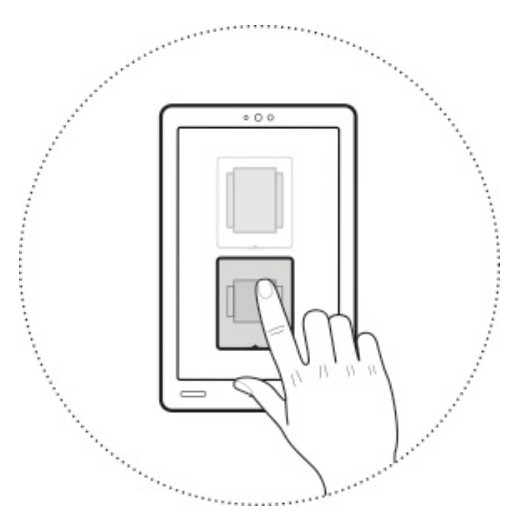

To move a Tapestry out of another Tapestry (to move it up a level):

• Press and hold the Tapestry and drag it into the bar at the top of the screen. The Tapestry one level above will open.

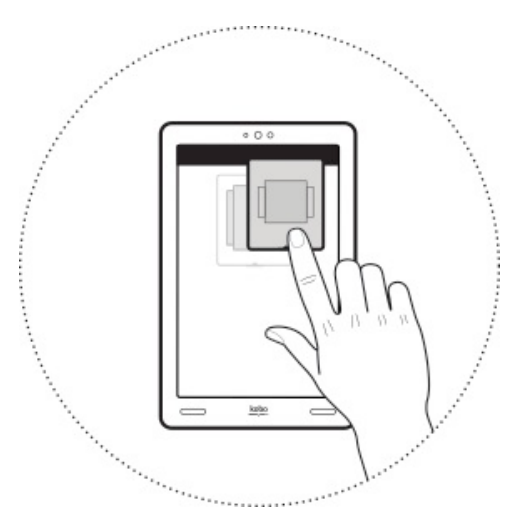

To move a Tapestry into another tapestry:

Press and hold the Tapestry and drag it over the Tapestry you want to put it in. The Tapestry will open and you can drag the Tapestry you're moving where you want it.

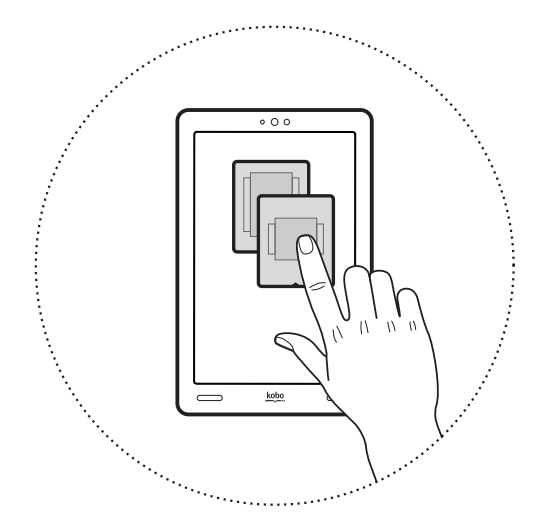

To move a Tapestry to your Home Tapestry:

- 1. Press and hold the Tapestry and drag it to the top of the screen until the Tapestry one level up appears.
- 2. Drag the Tapestry briefly down out of the bar.
- 3. Drag the Tapestry up again into the bar at the top of the screen.
- 4. Repeat steps 2 and 3 until the Home Tapestry appears.

#### **Renaming a Tapestry**

You can rename a Tapestry to make it easier to find or identify what's in it. Renaming a Tapestry doesn't change the items it contains or its location.

**Note:** You can't rename the Reading Tapestry or the Home Tapestry.

To rename a Tapestry:

1. Tap the Tapestry to open it.

- 2. Press and hold and empty spot until a menu appears.
- 3. Tap **Rename Current Tapestry.**
- 4. Use the virtual keyboard to enter a new name.
- 5. Tap OK when you're done.

### **Deleting a Tapestry**

If you've reorganized your content or your interests have changed, you can delete the Tapestries you don't want any more. When you delete a Tapestry all the items it contains and any Tapestries inside it are also deleted. If your Tapestry includes apps, they aren't deleted when you delete the Tapestry.

**Note**: You can't delete the Reading Tapestry or the Home Tapestry.

To delete a Tapestry:

- 1. Press and hold the Tapestry until a black bar with a  $\overrightarrow{a}$  Trash icon appears at the bottom of the screen.
- 2. Drag the Tapestry to the bottom of the screen. The bar at the bottom of the screen turns blue when the Tapestry is in the trash.
- 3. Lift your finger from the screen.
- 4. Tap **Delete**.

### Moving around in a Tapestry

Each time you add something to a Tapestry, it gets a little larger by expanding to the right. There's no limit to how large a Tapestry can be. Once the visible area of a Tapestry is full of items, you'll find the other items it contains by swiping from right to left.

### **About Tapestry contents**

Tapestries help you organize and explore your personal interests – you can fill them with all kinds of content – books, games, personal images, and a lot more. If there's a web site you visit daily, a song in Discover you'd really love to listen to, or a traffic widget you'd like to use, you can add them to a Tapestry.

Most of the time you add things to Tapestries by pinning them there. When you pin something like a book, a song or a web site, you create a link to the item.

For some types of pinned item, each time you tap the pin you'll see something different. For example, if you've pinned the home page of a newspaper like the New York Times, each time you tap the pin it will open the current home page with today's news. For other pinned items, each time you tap the pin you'll see the same thing. For example, if you pin an image you find on a web page, the same image will always open when you tap the pin.

When you delete a pin you just delete the link, not the book, image, song, or other item it links to.

### Pinning from Discover

You can pin items to a Tapestry from Discover and from your browser. Both options let you save interesting things you see. For example, if you see a song in Discover at lunchtime that you'd like to listen to in the evening, you can pin it to a Tapestry and find it when you're ready.

To pin an item from Discover:

- 1. Tap the item you want to pin. The Spotlight dialog box will appear.
- 2. Tap Pin it.
- 3. Tap the name of the Tapestry where you wish to pin the item.
- 4. Tap\$**Done**.\$

### Pinning from a browser

When you pin from your browser you'll usually find a pin icon on the top menu. For web sites that don't support this pin icon you'll often find *Pin to Tapestry* in the Share menu. You can also pin the images you see on web sites.

To pin a web page:

- 1. In your browser, find the site you want to pin.
- 2. Tap the Pin icon at the top of the browser.

**Note**: If you don't see this icon, tap the **E** Actions icon at the top of the screen, and select *Share page*. If you don't find the share option, you can't pin the web page to a Tapestry.

- 3. Tap **Pin to Tapestry**.
- 4. Select the Tapestry where you want to pin the web page.
- 5. Tap\$**Done**.\$

To pin an image on a web page:

- 1. In your browser, find the image you want to pin.
- 2. Press and hold the image.
- 3. Tap **Pin image to Tapestry**.
- 4. Select the Tapestry where you want to pin the image.
- 5. Tap\$**Done**.\$

### Pinning an item from an app

Many apps let you pin items you see to a Tapestry, making it easy for you to find and use what interests you. For example, if you find a video in the You Tube app that you'd like to watch again, you can pin it to a Tapestry. While many apps support pinning, some don't. If you can't locate a share option in an app, you can't pin content from it to a Tapestry.

**Note**: If the app you're using displays the **P**in icon on the top menu, use the steps described above in Pinning from a browser.

- 1. Open the app that has the item you want to pin.
- 2. Select the item you want to pin.
- 3. Tap the  $\leq$  Share icon at the top of the screen.

**Note**: If you don't see a Share icon, tap the **E** Actions icon at the top of the screen, and select the share option there. If you don't find a share option, you can't pin to a Tapestry from the app.

- 4. Tap **Pin to Tapestry**.
- 5. Select the Tapestry where you want to pin the item.
- 6. Tap\$**Done**.\$

### Pinning books from your Kobo Library

After you've synced your Kobo Arc, you'll see your latest books, previews, and recommendations. You can pin any of these to a Tapestry to make it easier to find and open them. When you pin a book, it will always open to the most recent page you've read. You can also pin a quotation; when you tap a pinned quotation, it will always open at the page the quotation is on. For details about pinning a quotation, see the next section.

To pin a book:

- 1. Tap the  $\bigcirc$  Home icon at the bottom of the screen.
- 2. Tap the Reading Tapestry.
- 3. Tap the  $\frac{M}{2}$  Kobo app.
- 4. Tap the menu at the top left of the screen.
- 5. Tap\$**Library**.
- 6. Press and hold the cover of the book you want to pin.
- 7. Tap **Pin to Tapestry.**
- 8. Tap the Tapestry where you want to pin the book.
- 9. Tap\$**Done**.

### Pinning quotations from your books

If you have a favorite section or passage in a book, you can pin it to a tapestry. When you tap the pinned quotation, your book will open at that page.
To pin a quotation from your book:

- 1. Open the page with the text you want to pin.
- 2. Select the text you want to pin:
	- a. Press and hold a word in the text. You'll see a highlight and two circles at each end of the word, and a text options bar on the page.

recommendations to buy [yellow tail] flew out of their

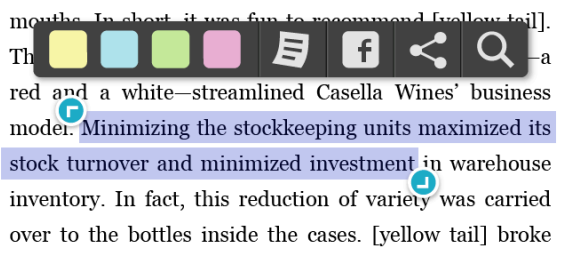

b. Drag the  $\bullet$  and  $\bullet$  icons to select the text.

- 3. Tap the  $\leq$  Share icon.
- 4. Tap **Pin to Tapestry.**
- 5. Tap the Tapestry where you want to pin the quotation.
- 6. Tap\$**Done**.

#### Moving things from one Tapestry to another

If you have an item in one Tapestry that you think belongs in another,

you can move it. You can move items around as follows:

- On a Tapestry: From one place to another on the Tapestry.
- Outside: From inside a Tapestry to the Tapestry one level above.
- Between: From inside one Tapestry to another.
- **Inside**: Into a Tapestry.

To move the location of an item on a Tapestry:

• Press and hold the item and drag it where you want it to be on the Tapestry.

To move an item up one level:

• Press and hold the item and drag it into the bar at the top of the Tapestry. The level above will open.

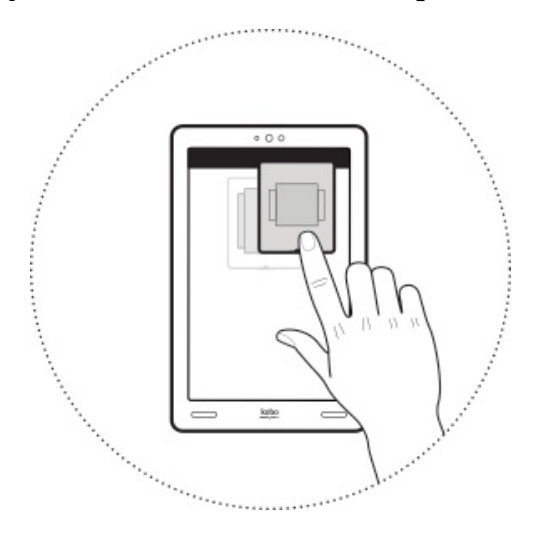

To move an item into a Tapestry:

• Press and hold the item and drag it over the Tapestry you want to put it in. The Tapestry will open.

To move an item to your Home Tapestry:

- 1. Press and hold the item and drag it into the bar at the top of the Tapestry.
- 2. Hold the item in the bar until the level above appears.
- 3. Drag the item briefly down into the Tapestry.
- 4. Drag the item up again into the bar at the top of the Tapestry.
- 5. Repeat steps 3 and 4 until the Home Tapestry appears.

## Removing things from a Tapestry

To keep your Tapestries interesting and focused, you'll probably want to delete items from time to time. When you delete items from your Tapestries they are permanently deleted, except apps and widgets, which are removed from your Tapestry but still available on your All Apps screen.

**Note**: If you've pinned a web page or image you've found on the Internet (among other things), and you delete the pin, it may be very hard to find the item again.

To remove an item from a Tapestry:

- 1. Press and hold the item until a black bar with a  $\overrightarrow{ }$  Trash icon appears at the bottom of the screen.
- 2. Drag the item to the bottom of the screen. The bar at the bottom of the screen turns blue when the item is in the trash.

# Using something in a Tapestry

You'll find details below about some of the more common activities you can use your Kobo Arc for, such as listening to music and browsing the web. If you'd like to use your Kobo Arc for something you don't see below, go ahead and give it a try – the Kobo Arc supports most activities you'll find on the Internet and most apps on Google Play.

**Note**: You'll find more information about the many uses for your Kobo Arc in our online help at http://kobo.intelliresponse.com/arc.

#### **Listening to music**

You can use your Kobo Arc to listen to music files you own (such as MP3s), or to connect to online music services such as Rdio or Spotify.

You can listen to music with the speakers at the front of your Kobo Arc or with headphones. When you're playing music, you can control the volume using the built-in volume button, or with the app you're using.

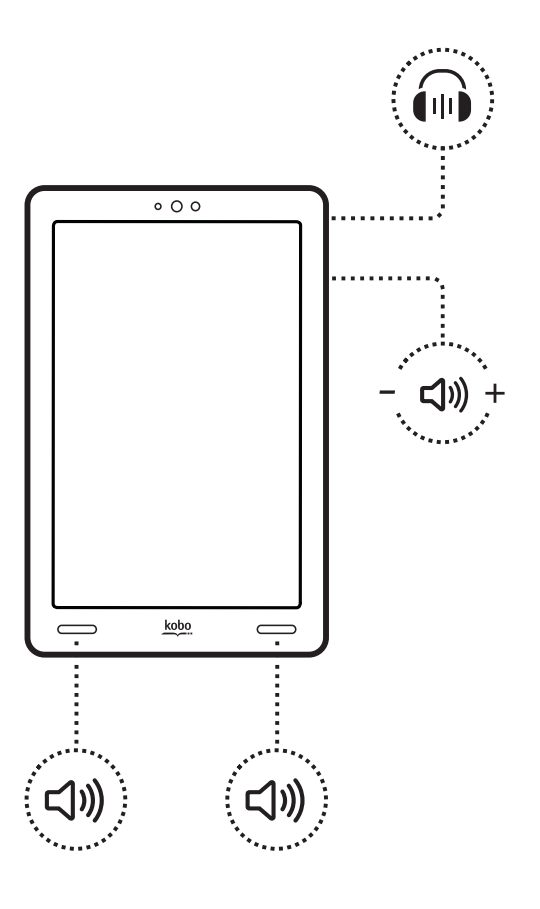

Note: When you turn the volume up or use the built-in speakers, your Kobo Arc uses more power.

To play an audio file (such as an MP3) on your Kobo Arc:

- 1. Open the Tapestry that includes the audio file.
- 2. Tap the file.

3. If required, tap the app you'd like to use.

**Note**: The first time you open an audio file that can be played by more than one app, you'll be able to pick the app you want to use. Tap the option *'Use by default for this action.'* if you'd like to use the same app each time you open an audio file.

To play music using an app or online music service:

- 1. Open the Tapestry that includes the music app.
- 2. Tap the app to open it.
- 3. If required, tap the play option.

Or

- 1. Use your browser to find the music service you'd like to listen to.
- 2. Tap the play option.

**Note**: many online music services include an app that you can add to your Kobo Arc.

Or

- 1. Tap the  $\bigcirc$  Home icon at the bottom of the screen.
- 2. Tap the  $\blacksquare$  All Apps icon at the top of the screen.
- 3. Tap the app you'd like to open
- 4. If required, tap the play option.

#### **Viewing pictures and video**

You can use your Kobo Arc to view pictures, videos, and other visual media. You can adjust the screen brightness or change screen orientation (by rotating your Kobo Arc) to make it easier to view things.

To view pictures, video or other visual media:

- 1. Open the Tapestry that includes the visual media file.
- 2. Tap the file.
- 3. If required, tap the app you'd like to use.

**Note**: For apps such as Gallery, swipe left or right to view more images.

#### **Chatting over the Internet**

Your Kobo Arc includes a camera, microphone, and speakers, so you can chat with your friends over the Internet using your account with Skype, iChat, or another voice and video service.

To use your Kobo Arc to chat with your friends over the Internet:

- 1. Connect to a Wi Fi network if you aren't already connected.
- 2. Open the chat app you'd like to use.

#### **Browsing the web**

Your Kobo Arc includes a Google browser app. If you prefer, you can download another browser app to use on your Kobo Arc.

Before you start, connect to a Wi Fi (wireless) network.

To open the browser:

- 1. Tap the  $\bigcirc$  Home icon at the bottom of the screen.
- 2. Tap the  $\blacksquare$  All Apps icon at the top of the screen.
- 3. Tap the Browser app.

#### **Linking to your personal email accounts**

You can link any of your personal email accounts to the Email app on your Home Tapestry. After your email account is linked, you can view the emails and contacts it contains, and send and receive emails. You can also configure notifications for when new email arrives, and have different notification sounds for different accounts.

**Note**: You can link as many email accounts as you wish to the Email app.

To use your personal email account on your Kobo Arc:

- 1. Tap the  $\bigcirc$  Home icon at the bottom of the screen.
- 2. Tap the  $\hat{\mathbb{R}}$  Email app icon.
- 3. Tap the  $\frac{1}{4}$  Actions icon at the top of the screen.
- 4. Tap\$**Settings**.
- 5. Tap **Add Account** at the top right of the screen.
- 6. Tap **Email**.
- 7. Enter your full email address in the Email address field.
- 8. Enter your password in the Password field.
- 9. Tap\$**Next**.
- 10. Enable or disable any options shown, as follows:
	- **Inbox checking frequency**: Use Automatic (Push) to see email as it's delivered to the account, or select the frequency you'd like new email delivered.
- **Days to sync**: Use *Automatic* to see all changes in the email account immediately, or select the time you want to wait. Syncing updates the Email app with any changes made directly to the email account, such as emails sent or deleted with another device.
- Send email from this account by default: If you add several email accounts to the Email app, all your outgoing emails will be sent from this account.
- Notify me when email arrives: You'll receive a notification each time an email arrives.
- **Sync contact from this account**: The contact list for this account will be available in the Email app.
- **Sync calendar from this account**: The appointments calendar for this account will be available in the Email app.
- **Sync email from this account**: Enable this to show email sent or deleted on your Kobo Arc on other devices where you use the email account.
- Automatically download attachments when connected to **Wi-Fi**: Any email attachments will automatically download. **Note**: If you don't select this option you'll be able to download attachments individually.

#### 11.Tap\$**Next**.

12. Enter an account name (optional).

The account name displays in the Email app and lets you to choose the account from a list.

13. Tap **Next**.

To view your synced email account:

- 1. Tap the  $\bigcirc$  Home icon at the bottom of the screen.
- 2. Tap the  $\hat{Z}$  Email app icon.
- 3. To switch between accounts:
	- a. Tap the name of the active email account at the top left of the screen.
	- b. Tap the name of the account you want to view.

# **Using Discover**

## What's in this section

- About Discover
- Using Discover
- Showing Discover your interests
- Using the Spotlight view

### About Discover

At the bottom of your Tapestries, you'll find Discover. Discover shows you recommendations for things like books, songs, web sites and videos based on the places, people, ideas, themes, genres, and more in your Tapestry collections. Discover makes it easy to find interesting and unexpected new things without spending a lot of time searching.

Discover only shows you items that are related to what's in your current Tapestry, so it's easier for you to explore your interests individually. On your Home Tapestry, you'll see items related to all your Tapestries; once you've opened any other Tapestry, you'll see items related to that Tapestry.

For example, if you have a Tapestry for your favorite holiday spot, when you open that Tapestry you'll see things in Discover like books about the area and magazine articles about new restaurants.

# **Using Discover**

Discover includes up to thirty items. You can scroll through Discover to find items that interest you. Just swipe your finger along the ribbon from right to left.

What you see in Discover may relate directly to something you've already collected; for example, a new book by an author you're following on Twitter. You can see the direct relationships with things you've already collected on the Spotlight view.

The Spotlight view opens when you tap something in Discover. On the Spotlight view you can also:

- Pin the item to a Tapestry so you'll find it easily.
- Indicate that you aren't interested in the item (so it's removed from Discover and you won't see similar items).
- Check for any related items already on your Tapestry.
- Rate books so you'll see more books you're interested in.
- View details about the item and maybe get a preview or purchase a copy.

To pin an item you find in Discover to a Tapestry:

- 1. Tap the item.
- 2. Tap Pin it.
- 3. Tap the name of the Tapestry where you want to pin the item.
- 4. Tap\$**Done**.

#### Showing Discover your interests

Discover learns your interests based on what you pin in each Tapestry. You can make Discover learn faster by selecting *Not Interested*. When you select Not Interested for an item, it's removed from Discover and you won't see similar items in future.

For books, you can also choose a rating. The higher the rating, the more often you'll see similar books in Discover and your recommended book lists. If you pick one or two stars, you'll see fewer similar books in Discover and your recommended book lists.

## Using the Spotlight view

To open the Spotlight view, just tap an item in Discover. Once it's open, you can do any of the following:

- Tap the **Info** tab to see details about the item, to pin it to a Tapestry, or to use 'I'm not interested' to remove it from Discover.
- Tap the **Rate** tab to rate a book. If you select a low rating, you won't see similar books in Discover in future.
- Tap the **Related** tab to view the items on your current Tapestry that are related to the item.

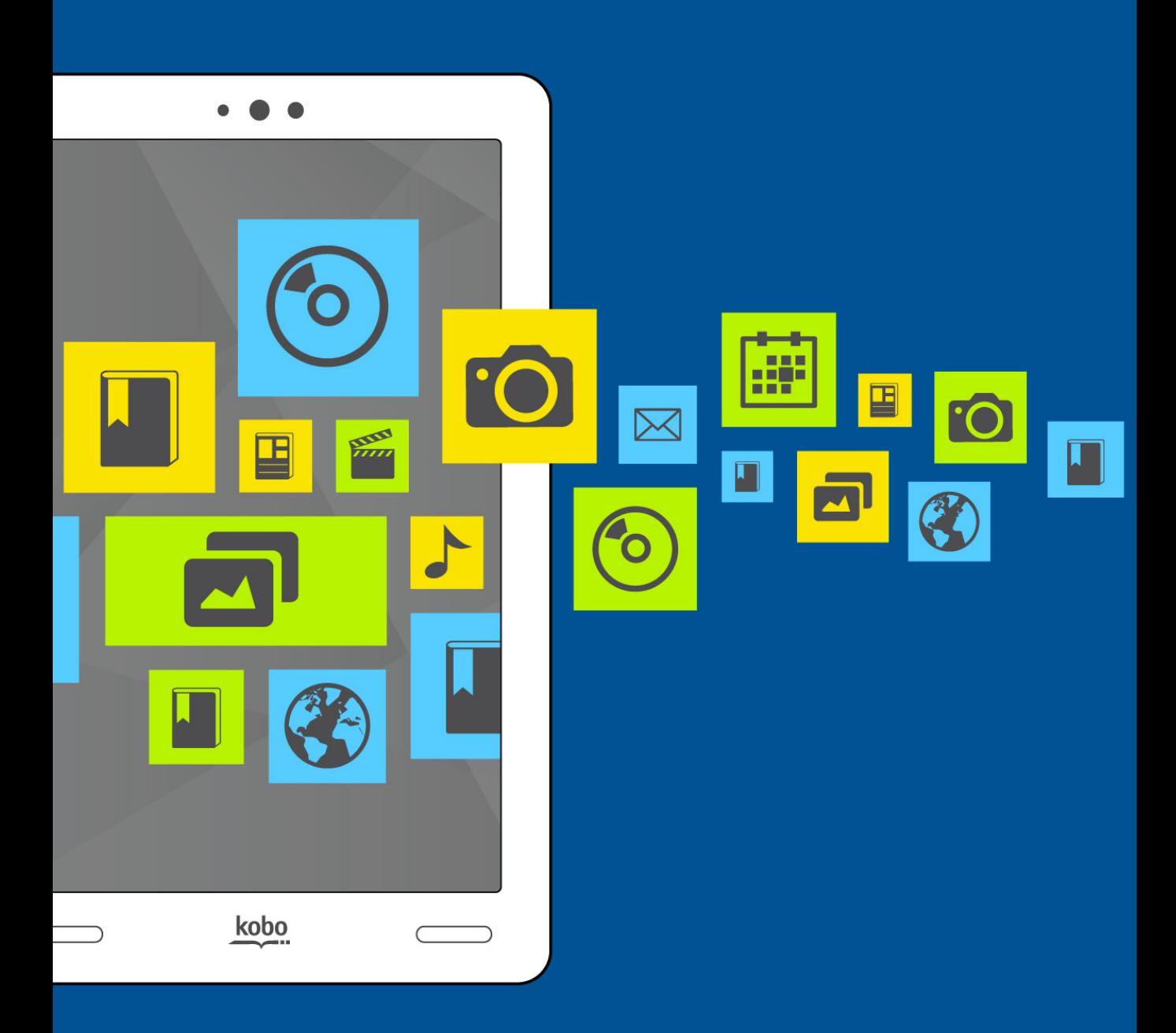

# Reading on your Kobo Arc

# Adding eBooks to Your Kobo Arc

### What's in this section

- Finding new eBooks
- $\bullet$  Buying a book
- Downloading free eBooks
- Downloading previews
- Managing your book downloads
- Adding books from other stores or from the Internet
- Adding library eBooks

#### Finding new eBooks

If you're new to Kobo or you'd like to shop for new books, you can find and purchase books in several ways. When you see an eBook in Discover that interests you, you can tap the cover and get a preview added to your Library, or buy it immediately.

With Kobo open, you can find eBooks in several other ways:

- Lists find eBooks on your Home page in a number of helpful categories such as *Recommended for You* and *New Releases*. When you select an eBook in one of these lists you'll also be able to browse similar eBooks.
- **Browse the Kobo Store** browse eBooks in general categories such as Art & Architecture, Children's Books, and a lot more.
- **Search the Kobo Store** search for an eBook using the title, author, series or publisher name.

#### **Using lists to find a new eBook**

The lists on your Home page are full of new and popular eBooks. If you're looking for something fresh, these lists have a wide mix of new eBooks.

You'll find two lists on your Home page:

- **Recommended for You** eBooks that reflect your reading preferences.
- **New Releases** new eBooks from popular authors.

Tap an eBook cover in one of the shortlists to see a synopsis, get a preview, or view related eBooks. To view more eBooks in any of the shortlists, swipe the list from right to left.

#### **Browsing to find a new eBook**

When you browse for a new eBook, it's like walking around a bookstore: you'll see a list of categories like Business & Finance and Health & Well Being.

To use Browse to find your next book:

- 1. Tap the menu at the top left of the screen.
- 2. Tap **Store**.
- 3. Tap the  $\mathbf{B} \equiv \mathbf{C}$  contents icon at the top left of the screen.
- 4. Tap\$**Browse**.
- 5. Tap the category you want to open.

#### **Searching for an eBook**

If you know part of the eBook title, author, series, or publisher name then searching is the easiest way to find it.

To search for an eBook:

- 1. Tap the  $\mathsf Q$  Search icon at the top right of the screen.
- 2. Start typing the title, author, series, or publisher name using the virtual keyboard. As you type, suggestions will appear above the keyboard.
- 3. Tap a suggestion that matches what you're looking for, or keep typing until you've entered what you're looking for.
- 4. Tap the enter key on the keyboard.

#### **Buying a book**

When you've found a book you want to purchase, simply tap *Buy Now* to check out. Note, once you've added your payment details, you'll be able to use the *Quick Buy* option, which lets you enter a password to take your book directly to checkout.

You can use a credit card, gift cards or points from select partners to pay for your book. If you have a promo code, you can enter this during checkout to get a discount on your book.

To purchase an eBook for the first time:

- 1. Tap the eBook cover.
- 2. Tap **Buy Now**.
- 3. Enter your Bill Address information (your Street Address, City, Country, State/Province, Zip/Postal Code, and phone number).
- 4. Tap\$**Save**.
- 5. Enter your Credit Card information (your Name on Card, credit card type i.e. Visa, Master Card, Credit Card Number, CV2 Code, expiration month and year).
- 6. Tap\$**Save**.
- 7. If you have a gift card:
	- a. Tap Add Gift Card.
	- b. Tap the drop-down menu to see a list of gift card types.
	- c. Select the type of gift card you want to use.
	- d. Enter your gift card number.
	- e. Enter your gift card PIN.
	- f. Tap\$**Apply**.
- 8. To use a promo code:
	- a. Tap Add Promo Code.
	- b. Enter the promo code.
	- c. Tap\$**Apply**.
- 9. Tap **Buy Now**.
- 10. Tap **Go To Library** to return to your Library, or tap **Continue Shopping** to shop for more books.

To buy a book using Quick Buy:

- 1. Tap the book cover.
- 2. Tap **Buy Now**.
- 3. Enter your Kobo account password.
- 4. Tap **OK** to purchase the book.
- 5. Tap **Go To Library** to return to your Library, or tap **Continue Shopping** to shop for more books.

**Note**: You also have the option to use a Gift card or Promo Code when you check out with Quick Buy. Follow the steps above for either option to complete your purchase.

To purchase a preview:

- 1. Press and hold the cover of the preview you'd like to buy. The book options will appear.
- 2. Tap **Buy Now**, and complete the steps above to check out.

# Downloading free eBooks

The Kobo Store includes more than 1 million free eBooks. You'll find free eBooks in Discover and Browse, or you can search for free eBooks by title, author, series or publisher name.

Once you've located a free eBook you'd like to add to your Library, just tap the **Download Book** button. When the download is complete, you'll find your new book on your Home page in Recent Activity, and on your Library shelf.

## Downloading previews

Book previews let you to read a sample of an eBook for free. Once you've reached the end of your preview, you have the option to purchase the rest of the eBook.

**Note**: Only some eBooks have book previews.

To download an eBook preview:

- 1. Tap the cover of the eBook you're interested in.
- 2. If a preview is available, a Preview button will appear beside the Buy Now button.
- 3. Tap **Preview**.

When the preview download is complete, the Preview button will change to a blue *Library* button, and you'll find your new book in your Library on the Preview shelf.

## Managing your book downloads

If you begin downloading a book or start refreshing your Library and need to stop, you can pause and resume downloading at any time.

**Note**: Once your books are downloaded onto your Kobo Arc you can read them anywhere without a wireless network connection.

To pause or resume your book downloads:

- 1. Tap the menu at the top left of the screen.
- 2. Tap Library.
- 3. Tap the cover of a downloading book.

The Download icon on the book cover will change to a Paused icon.

4. Tap the book cover again to resume your book download.

Or

- 4. Tap the Download icon at the bottom of the screen.
- 5. Tap **Pause All.**
- 6. When you wish to resume:
	- a. Tap the Download icon at the bottom of the screen.
	- b. Tap **Resume All**.

## Adding books from other stores or from the Internet

If you've bought EPUBs from other stores, or found free EPUBs on the Internet, you can import them into your Kobo Arc from your computer.

You can't import all eBooks to your Kobo Arc Library from your computer desktop; you can't add PDF eBooks or DRM-protected EPUBS.

#### Notes:

- Books you add to your Library on your Kobo Arc from your desktop are only available on your Kobo Arc.
- If you're a Mac user, you'll need the Android File Transfer app to add EPUBs to your Kobo Arc. You can get this app at http://www.android.com/filetransfer/.

To add books from your computer to your Library on your Kobo Arc:

#### **Step 1 of 1: Copy your EPUBs to your Kobo Arc**

- 1. Connect your computer and your Kobo Arc with the USB cable provided.\$
- 2. Copy the EPUBs to your Kobo Arc:

#### **Mac%Users**

- a. Open the Android File Transfer app.
- b. Drag the EPUB book into the open app window.

#### **Windows Users**

- a. Double click **My Computer**.
- b. Click\$the\$device\$named\$**Kobo%Arc**.
- c. Drag the EPUB books into the open Kobo Arc window.

#### **Step 2 of 2: Import your EPUBs into your Library on your Kobo Arc**

- 1. Open the  $\overline{k}$  Kobo app.
- 2. Tap the  $\frac{1}{2}$  menu button at the top of the screen.
- 3. Tap **Import Content**.
- 4. Tap\$**Start**.
- 5. Select the checkbox beside the book you want to import.
- 6. Tap **Import Selected**. A dialog box will appear.
- 7. Perform one of the following:
	- Tap **No** keep a copy of the book on your memory card, and import the file.
	- Tap Yes to delete the copy of the book on your memory card, and import the file.

**Note**: When you log out of your Kobo account on your Kobo Arc, your personal data is deleted, including any books you've imported with this method.

# Adding library eBooks

The Kobo Arc doesn't support Adobe DRM, so if you'd like to read library eBooks you'll need to use the free Overdrive app, or another reading app supported by your library. You can get the Overdrive app and many other reading apps from Google Play.

You'll find a full list of supported apps, along with instructions on how to download library eBooks on your library' web site. You can also contact your library's Information Desk for personal help.

# **Reading Books**

### What's in this section

- Starting the Kobo app
- Syncing your Library over Wi Fi
- $\bullet$  Finding books in your Library
- $\bullet$  Opening a book
- Using the Table of Contents
- $\bullet$  Closing a book
- Removing a book

#### Starting the Kobo app

The Kobo app lets you read books, buy books, and manage your Library on the Kobo Arc. The Kobo app also keeps your bookmarks, Library, and Reading Life awards up-to-date if you read on other eReaders or Android phones.

You can start the Kobo app from your Reading Tapestry, or from the All Apps screen.

To start the Kobo app from your Reading Tapestry:

- 1. Tap the  $\bigcirc$  Home icon at the bottom of the screen.
- 2. Tap the Reading Tapestry.
- 3. Tap the  $\frac{M}{2}$  Kobo app.

To start the Kobo app from the All Apps screen:

1. Tap the  $\bigcirc$  Home icon at the bottom of the screen.

- 2. Tap the  $\blacksquare$  All Apps icon at the top of the screen.
- 3. Tap the  $\overline{\mathbb{K}}$  Kobo app.

## Syncing your Library over Wi Fi

Syncing is short for synchronizing and means updating your Kobo Arc with your latest Kobo books, bookmarks, and account information.

Before you start, make sure that your Kobo Arc is connected to the Internet.

To sync your Library:

- 1. Tap the  $\bigcirc$  Home icon at the bottom of the screen.
- 2. Tap the Reading Tapestry.
- 3. Tap the  $M$  Kobo app.
- 4. Tap the menu at the top left of the screen.
- 5. Tap\$**Library**.
- 6. Tap the  $\mathbb{C}$  Sync icon at the bottom of the screen.

Your tablet will now connect to Kobo, update your information, and download any new books and bookmarks.

# Finding books in your Library

Your Library is where all your books and book previews are stored. Books in your Library are sorted onto shelves to make it easier for you to find the book you want. For example, you can choose to see only the free previews you've downloaded, or the books you've added to a custom shelf you've created.

**Note**: Your Library doesn't show any books you've finished and removed, and only shows books you've added from your computer after you've imported them.

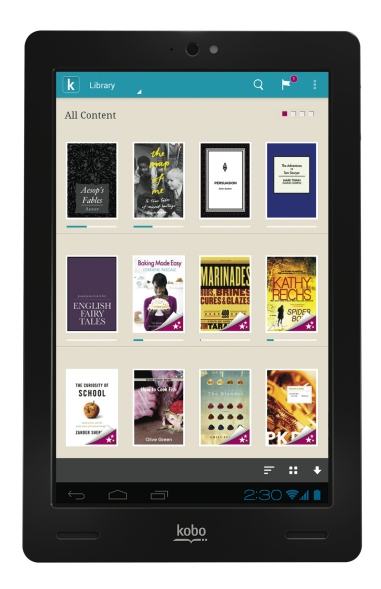

You'll find the following shelves in your Library:

- All see all the books, documents and previews in your Library.
- I'm Reading see all the books and documents in your Library.
- **Previews** see excerpts of books you've added to your Library.
- **Recommended** see books recommended for you based on your reading preferences.
- **Finished** see the books you've completed that you haven't removed from your Library yet.

To view different shelves in your Library:

- 1. Tap the menu at the top left of the screen.
- 2. Tap **Library**.

3. Swipe left or right to view the different shelves (All, Books, Previews, Recommended).

### Opening a book

You can pin a book from your Library to any of your Tapestries, making it easy to find or open a book. If you've just bought a new book, you'll find it in your Library after you sync your Kobo Arc.

To open a book on a Tapestry, tap the book cover.

To open a book from your Library:

- 1. Tap the menu at the top left of the screen.
- 2. Tap **Library**.
- 3. Tap the book cover to open the book.

**Note**: You'll see a blue line beneath any books you've started reading, showing how much you've already read.

# Using the Table of Contents

The Table of Contents lets you jump to a particular chapter of the book. This can be helpful if you want to quickly find a passage or section.

To view the table of contents while reading:

- 1. Tap the center of the screen.
- 2. Tap the  $\mathbf{F} \equiv \mathbf{B}$  Table of Contents icon at the top of the screen.
- 3. Tap the chapter you wish to read.

# Closing a book

When you close the book you're reading, the current page you're on will be bookmarked. When you open the book again, you'll return to the same page.

To close a book while reading:

1. Tap the  $\triangleright$  Back icon until you leave your book.

Or

- 1. Tap the center of the screen.
- 2. Tap the  $\bf{k}$  Kobo icon at the top of the screen.
- 3. Tap the  $\bigcirc$  Home icon to go to your Reading Tapestry.

#### **Bookmarking%a%page**

When you close a book, Kobo automatically bookmarks the page. To start reading where you left off, simply open the book in your Library or from a Tapestry.

**Note:** You can use dog-ears to mark more than one page in your book.

#### Removing a book

You can remove a book you've finished or don't want to read from your Library. This means you won't see it on any other Kobo eReaders or apps that you use.

If you're removing a book you've purchased, you'll still be able to find it in your purchased books on the Kobo web site. If you're removing a free book, it will be permanently deleted from your account.

To remove a book from your Library:

- 1. Tap the  $\bigcirc$  Home icon at the bottom of the screen.
- 2. Tap the Reading Tapestry.
- 3. Tap the  $\frac{M}{A}$  Kobo app.
- 4. Tap the menu at the top left of the screen.
- 5. Tap **Library**.
- 6. Press and hold the cover of the book you want to close.
- 7. Tap **Remove Book**.
- 8. Tap\$**OK**.

# **Changing your Reading Experience**

# What's in this section

- Starting the Kobo app
- Syncing your Library over Wi Fi
- Finding books in your Library
- $\cdot$  Opening a book
- Using the Table of Contents
- $\cdot$  Closing a book
- Removing a book

# Changing text size and style

You can experiment with the font size and style on your Kobo Arc to find the most comfortable reading experience. For example, you can change the font style if you find reading in bright light easier with heavier letters, or change the font size if you prefer reading with larger letters.

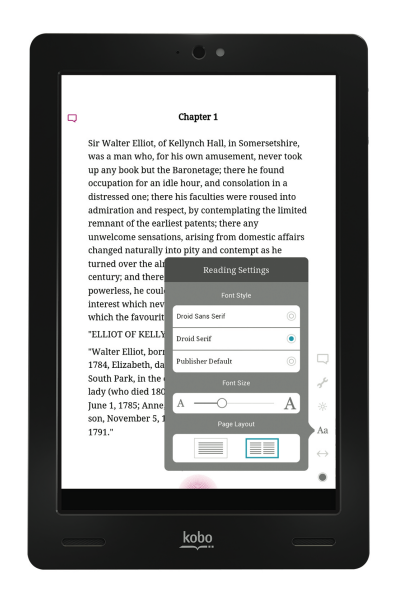

To change the text size and font style while reading:

- 1. Tap the  $\bigcirc$  Reading Menu icon at the bottom of the page.
- 2. Tap the  $Aa$  Fonts icon.
- 3. Tap your desired font.
- 4. Drag the slider to the left to decrease font size, or to the right to increase font size.
- 5. Tap the center of the screen to resume reading.

# Changing the page theme

You can change the page theme so that you can read better in the dark, or even change the colour of the page to look like a vintage novel.

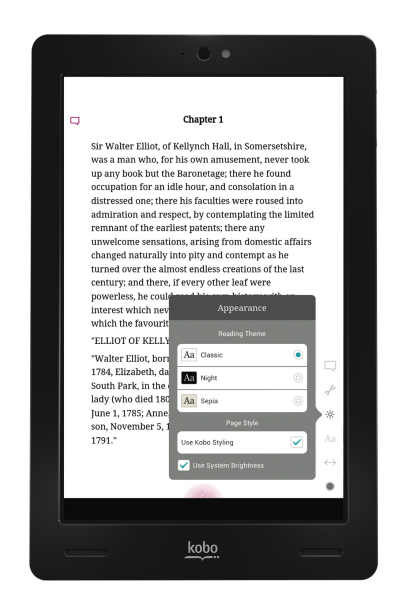

To change the page theme while reading:

- 1. Tap the  $\bigcirc$  Reading Menu icon at the bottom of the page.
- 2. Tap the  $\frac{1}{2}$ . Appearance icon.
- 3. Tap the reading theme you'd like to apply:
- **Day Mode**: The page is white with black text.
- **Night Mode**: The page is black with white text.
- **Sepia Mode**: The page is sepia with black text.
- 4. Tap the center of the screen to resume reading.

# Using night reading mode

If you read in the low-light environments for long periods, you may want to turn on Night Mode to improve your reading experience. Night Mode turns the text white and the page black, which can be easier on your eyes.

To enable night reading mode while reading:

- 1. Tap the  $\bigcirc$  Reading Menu icon at the bottom of the page.
- 1. Tap the  $\frac{1}{2}$  Appearance icon.
- 2. Tap **Night**.
- 3. Tap the center of the page to resume reading.

# Adjusting screen brightness in the Kobo app

The Kobo Arc screen will automatically adjust to the light levels around you. If you'd prefer, you can change this brightness level to make reading more comfortable.

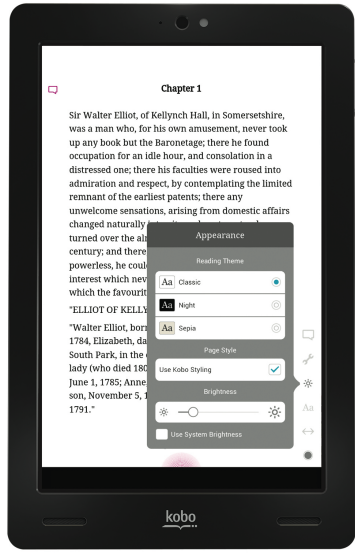

To manually adjust the screen brightness while reading:

- 1. Tap the  $\bigcirc$  Reading Menu icon at the bottom of the page.
- 2. Tap the  $\frac{1}{2}$ . Appearance icon. Note: If you don't see a brightness option, clear the checkbox beside *Use System Brightness*.
- 3. Drag the slider to the left to dim the screen, or to the right to brighten the screen.
- 4. Tap the center of the screen to resume reading.

# Rotating the page orientation (portrait vs landscape)

Kobo Arc can display pages in portrait or landscape orientation, so you adapt the screen orientation for different things you read, like magazines or comics.

Portrait view mimics the look of a real book, showing one page at a time. Landscape view allows you to:

• View up to two pages at a time or

• See a wider portion of the page in single page mode To rotate the page orientation:

1. Turn your tablet 90 degrees to the left or right. The page will automatically rotate.

**Note**: The page will not rotate if the Kobo Arc is on a flat surface, or if Auto-rotate screen is disabled in settings.

To change the number of pages that you see in landscape orientation while reading:

- 1. Tap the  $\bigcirc$  Reading Menu icon at the bottom of the page.
- 2. Tap the  $Aa$  Reading Settings icon.
- 3. Tap the Page Layout icon showing two pages.
- 4. Tap the center of the screen to resume reading.

To set the default page orientation while reading:

- 1. Tap the  $\bigcirc$  Reading Menu icon at the bottom of the page.
- 2. Tap the  $\mathcal S$  Advanced Settings icon.
- 3. Tap **Portrait** or **Landscape**, depending on the default orientation you'd prefer.
- 4. Tap the center of the screen to resume reading.

# **Changing Library views**

You can change the way you view your books in the Library. For example, you can view your books as a list, or sort by when the book was last read, the book title, or author.

To change Library views while in your Library:

- 1. Tap the  $\bullet\bullet$  View icon at the bottom of the screen. Each time you tap the View icon, the way books appear switches between:
	- **Shelf**: Lets you see your books as you would in a real bookshelf.
	- List: Shows you your books in a continuous list, without the bookshelf.

# **Reading Special Types of Books**

### What's in this section

- Understanding EPUBs
- Reading a Fixed Layout EPUB
- Reading a Read Along EPUB

# Understanding EPUBs

eBooks come in a range of formats. An EPUB is a special book format designed for eReaders such as your Kobo Arc. When you look for books to read on your Kobo Arc eReader, look for books in EPUB or Enhanced EPUB formats.

#### **Fixed Layout EPUBs**

A Fixed Layout EPUB reads like a regular EPUB, with one difference: you can zoom in and out of the page, and pan around. Fixed Layout EPUBs are common to books with lots of illustration, for example, children's books, cookbooks, or comics.

#### **Read Along EPUBs**

A Read Along EPUB can read to you and turn pages for you. This can be useful when reading to children or if you prefer to listen to the book.

#### **Interactive%EPUBs**

Interactive EPUBs are similar to Fixed Layout EPUBs but also offer audio and animated pictures.

#### **Transferring EPUBs or Enhanced EPUBs to your Kobo Arc**

Sometimes books are protected using Digital Rights Management (DRM). DRM prevents unauthorized copying of books and is often used to protect the books you get from libraries and booksellers. Your Kobo Arc can read EPUBs protected by Kobo DRM and non-protected EPUBs

Once you've found books that you want to read, you can choose several ways to add them to your eReader. You can transfer books using:

- A wireless internet connection on your eReader
- Drag and drop

Which method works best depends on whether your books are protected by DRM, and where they came from. If your books came from the Kobo Store, you can add them to your eReader using a wireless connection.

## Reading a Fixed Layout EPUB

To navigate a Fixed Layout EPUB:

- Pinch in on the screen to see more of the page.
- Pinch out on the screen to zoom in on part of the page.
- While you're zoomed in, drag your finger on the screen to pan around the page.

## Reading a Read Along EPUB

To open the book and have it read to you, from your Library:
1. Tap the Enhanced EPUB book cover.

A dialog box will appear, asking if you'd like to have the book read aloud to you.

### 2. Tap **Audio On**.

The book will start with voice-over and automatic page turning.

To stop voice-overs while reading:

- 1. Tap the center of the screen.
- 2. Tap the **Play icon at the top of the page.** The Play icon will change to a Paused icon and the voice-over and automatic page turns will be turned off.
- 3. Tap the center of the page to resume reading.

**Note**: When you turn off voice-overs, the book will behave like a regular EPUB, with no voice-overs or automatic page turns.

To resume voice-overs:

- 1. Tap the center of the screen.
- 2. Tap the  $\blacksquare$  Paused icon at the top of the page. The Paused icon will change to a Play icon and read along voiceovers will resume from the start of the page.
- 3. Tap the center of the page to resume reading.

### **Automatic%Page%turns**

Pages can automatically turn as the book is read to you, however, you may want to manually turn the pages by tapping the left and right edges of the screen.

Note: If you've turned off voice-overs, automatic page turns are also off.

To manually turn pages while reading:

- 1. Tap the center of the screen. The Reading menu icons will appear at the bottom right of the screen.
- 2. Tap the  $\bigtriangledown$  Advanced Settings icon.
- 3. Tap the check box at the right of **Auto Page Turn**. When the check box is blank, the book will read itself to you, but will stop when it reaches the end of the page.
- 4. Tap the center of the page to resume reading.
- 5. Tap the left or right edges of the screen to change pages.

To resume automatic page turns while reading:

- 1. Tap the center of the screen. The Reading menu icons will appear at the bottom right of the screen.
- 2. Tap the  $\bigtriangledown$  Advanced Settings icon.
- 3. Tap the check box at the right of **Auto Page Turn**. When a check mark displays, the book will read itself to you and automatically turn pages.
- 4. Tap the center of the page to resume reading.

# Adding References, Sharing, and Looking Up Words

### What's in this section

- Highlighting text
- Adding notes
- Sharing highlighted text
- Sharing your reading experience on Kobo Pulse
- Dog-earing pages
- Looking up words

### Highlighting text

You can highlight text as you read and refer to it later in the annotation list, which displays all of your highlights in an organized list. This can be useful if you're studying a passage, or wish to see highlights you've made throughout the book.

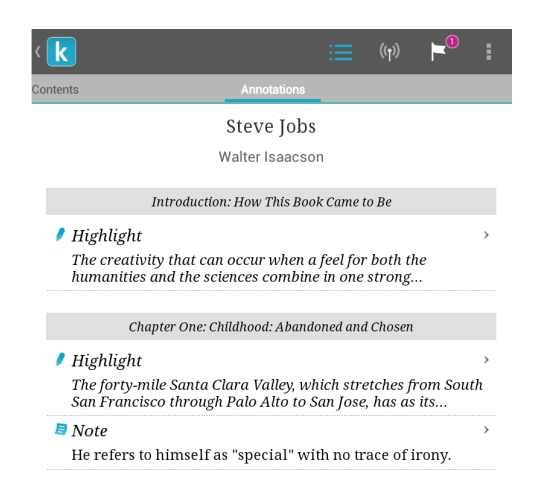

To highlight text while reading:

- 1. Press and hold a word in the text you want to highlight. You'll see a highlight and two circles at each end of the word, and a text options bar on the page.
- 2. Drag the  $\bullet$  and  $\bullet$  icons to select the text.
- 3. Tap the highlight color you wish to use on the options bar.

### To delete a highlight:

- 1. Press and hold the highlight you want to delete on the page.
- 2. Tap the  $\blacksquare$  No Highlight icon on the text options bar.

To view a list of your highlights:

- 1. While reading, tap the center of the screen.
- 2. Tap the  $\equiv$  Contents icon at the top of the screen.
- 3. Swipe left to display the Annotations list.
- 4. To see a highlight, tap it in the list. You'll go to the page with the highlighted passage.

## Adding notes

You can add notes to your book pages. This can be useful if you study a passage, or want to add comments to your highlights.

To add notes to text:

- 1. Press and hold a word on the page where you want to add a note. You'll see a highlight and two circles at each end of the word, and a text options bar on the page.
- 2. Drag the  $\bullet$  and  $\bullet$  icons to select the text.
- 3. Tap a highlight color if desired.
- 4. Tap the  $\bar{5}$  Add Note icon on the text options bar.
- 5. Enter your note using the keyboard.
- 6. Tap\$**Save**.\$\$

A  $\overline{B}$  Note icon will appear at the side of the page.

To view notes:

- 1. Tap the  $\bar{5}$  Note icon at the side of the page. The Edit Note window will appear.
- 2. Tap **Save** to close the window.

To edit a note:

- 1. Tap the  $\bar{5}$  Note icon at the right of the page. The Edit Note window will appear.
- 2. Tap the note text. Use the keyboard to enter your update.
- 3. Tap\$**Save**.

## Sharing highlighted text

You can add quotations from your book to your Facebook wall, send them from your Twitter account, and use them for your Skype status, among many options. When you add passages to your Facebook wall, you can also add a personal note for your friends to read.

Note: You must have a Facebook account to share highlights.

To share a highlighted passage on Facebook:

1. Press and hold a word in the text you want to highlight. You'll see a highlight and two circles at each end of the word, and a text options bar on the page.

- 2. Drag the  $\bullet$  and  $\bullet$  icons to select the text.
- 3. Tap a highlight color if desired.
- 4. Tap the  $\leq$  Share icon on the text options bar.
- 5. Tap the share option you wish to use for the selected text.

Or

6. Tap the Facebook icon on the text options bar to share the quotation to your Facebook wall or use it as your Facebook status. **Note**: If you aren't logged into the share option you've picked, a log in window will appear. Sign in to share your highlighted passage.

## Sharing your reading experience on Kobo Pulse

Pulse is an interactive way to share your thoughts and comments about the book you're reading with other Kobo users. You can also view how many people have read the book, how many comments were made on the book, and more.

**Note**: You need to sign in to your Facebook account to use Pulse. You'll see the sign in page the first time you access Pulse.

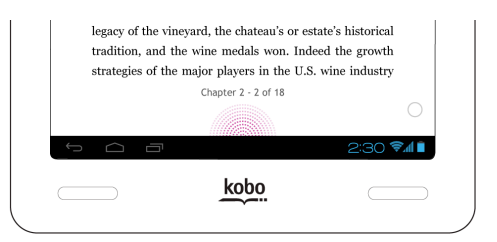

To open the Pulse page while reading:

• Tap the  $\blacksquare$  Pulse icon at the bottom of the screen. The Pulse page will appear.

**Note**: The bigger and brighter the Pulse, the more discussion is happening on your page.

To close the Pulse page:

• Tap the **X** at the top right corner of the screen.

To post a comment in Pulse while reading:

- 1. Tap the  $\blacksquare$  Pulse icon at the bottom of the screen.
- 2. Tap the **Add a comment** field. The on-screen keyboard will appear.
- 3. Type your comment.
- 4. Tap\$**Post**.
- 5. Tap the **X** icon at the top of the screen to resume reading.

To post a reply to a comment in Pulse:

- 1. Tap the **+** icon beside the comment you wish to reply to.
- 2. Tap the **Add a comment** field. The on-screen keyboard will appear.
- 3. Type your comment.
- 4. Tap the Return key on the keyboard to enter your comment.

To delete your comment in Pulse:

- 1. Tap the  $X$  icon beside your comment. A warning message will appear.
- 2. Tap **Remove** to delete your comment.

To rate a comment in Pulse:

- 1. Tap the  $\bigcirc$  thumbs up icon below the comment.
- 2. Tap the thumbs icon repeatedly until you select thumbs up, thumbs down, or neutral.

### Dog-earing pages

Like a dog-ear in a paper book, you can mark interesting pages that you want to return to using dog-ears.

To dog-ear a page while reading:

1. Tap the top right-hand corner of the page. A dog-ear will appear in the top right-hand corner.

To find a dog-ear while reading:

- 1. Tap the center of the screen.
- 2. Tap the  $\equiv$  Contents icon at the top of the screen.
- 3. Swipe left to display the Annotations list.
- 4. Tap the dog-ear to view the page it's on.

### Looking up words

If you see a word that you'd like to look up while you're reading, you can just tap it to see a definition or related details from Wikipedia or Google Search.

**Note**: You have to connect to a wireless network to see Wikipedia or Google Search details.

To look up a word:

1. Briefly press and hold the word you'd like to look up. When you remove your finger, you'll see a highlight and two circles at each end of the word, and the definition dialog box will appear at the bottom of the page.

**Note**: You can press the highlight and drag it to another word if required.

- 2. Tap **Full definition** to open the detail panel.
- 3. Tap **Wikipedia** to open the detail panel for Wikipedia.
- 4. Tap Google Search to open the detail panel for Google Search results.

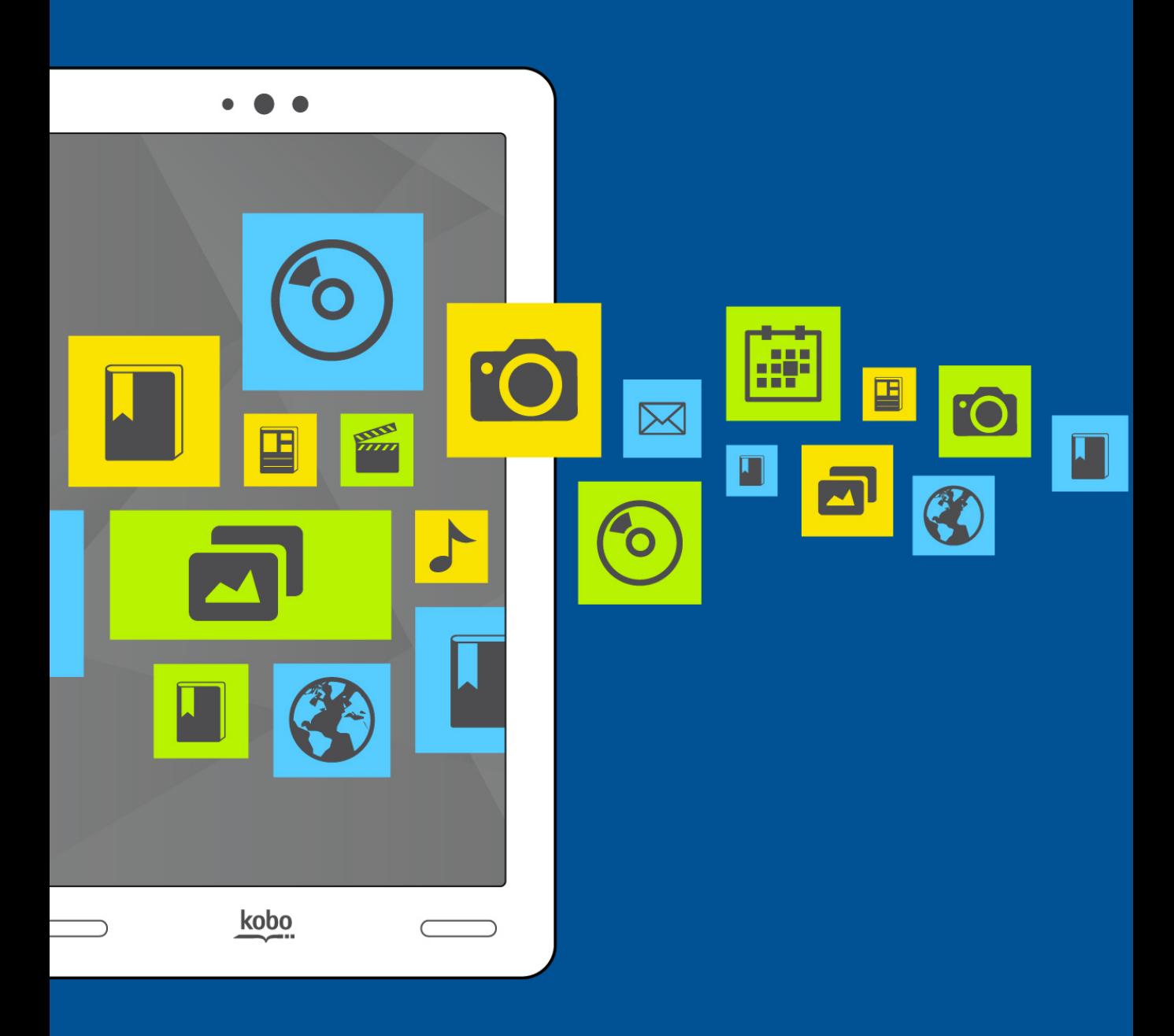

# Troubleshooting

# Troubleshooting

### What's in this section

- Troubleshooting apps and widgets
- Troubleshooting Wi Fi issues

### Troubleshooting apps and widgets

If you are having trouble running a particular app or widget, or if your Kobo Arc is very slow and you suspect an app or widget is causing problems, here are some things you can try:

- Force stop apps.
- Clear data.
- Uninstall and reinstall apps.

#### **Force stop apps**

If you're having trouble with one specific app, you can shut it down. This fixes many problems.

- 1. Tap the  $\bigcirc$  Home icon at the bottom of the screen.
- 2. Tap the System icons at the bottom of the screen.

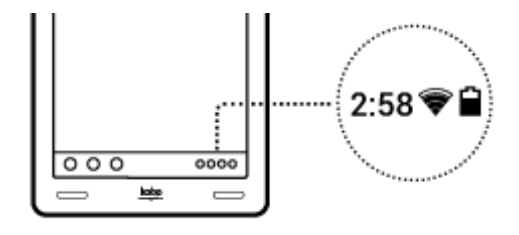

- 3. Tap the Status Details section at the top of the list that appears.
- 4. Tap the  $\frac{1}{1}$  Settings icon at the bottom of the list.
- 5. Tap **Apps**.
- 6. Tap\$**All**.
- 7. Scroll down until you find the name of the problem app.
- 8. Tap the name of the app.
- 9. Tap **Force stop**.
- 10.Tap **OK**.
- 11. Try your app again to see if this resolved your issue.

### **Clear%data**

When you clear data, you sign out of the app and delete any app-related data, which returns the app to its original, new state.

To clear data:

- 1. Tap the  $\bigcirc$  Home icon at the bottom of the screen.
- 2. Tap the System icons at the bottom of the screen.

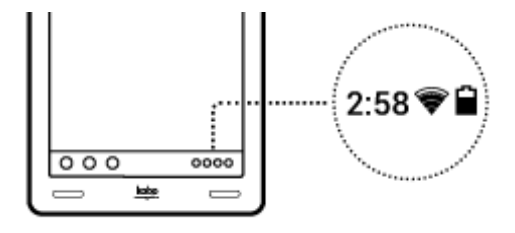

- 3. Tap the Status Details section at the top of the list that appears.
- 4. Tap the  $\frac{1}{1}$  Settings icon at the bottom of the list.
- 5. Tap **Apps**.
- 6. Tap\$**All**.
- 7. Scroll down until you find the name of the app that's causing problems. Tap the app's name.
- 8. Tap **Clear data**.

9. Tap **OK**.

10. Start the app again and see if this fixed the problem.

### **Uninstall and reinstall apps**

If you continue to have trouble with one specific app, try reinstalling it.

**Note:** You can only uninstall apps that you've added to your Kobo Arc yourself – you can't remove the apps that came with your Kobo Arc.

To uninstall the app:

- 1. Tap the  $\bigcirc$  Home icon at the bottom of the screen.
- 2. Tap the System icons at the bottom of the screen.

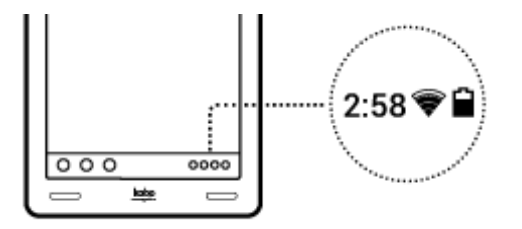

- 3. Tap the Status Details section at the top of the list that appears.
- 4. Tap the  $\frac{1}{\sqrt{2}}$  Settings icon at the bottom of the list.
- 5. Tap **Apps**.
- 6. Tap\$**All**.
- 7. Scroll down until you find the name of the app that's causing problems. Tap the app's name.
- 8. Tap **Uninstall**.
- 9. Tap **Ok**.

To reinstall the app:

1. Tap the  $\bigcirc$  Home button on your Kobo Arc.

- 2. Tap the  $\blacksquare$  All Apps icon.
- 3. Tap the  $\blacksquare$  Get Apps icon.
- 4. Search and download the app on Google Play.
- 5. Tap the **Download** button. The download will begin automatically.
- 6. Tap **Open**, and see if reinstalling the app fixed your problem.

### Troubleshooting Wi Fi issues

If you are having trouble connecting or staying connected over Wi Fi, here are some things you can try:

- Make sure that Wi Fi is on.
- Make sure that there are available wireless networks in your area.
- Turn Wi Fi off and then on again.
- Restart your Kobo Arc.

#### **Make sure that Wi Fi is on**

To connect to a wireless network you must first turn on Wi Fi.

To turn on Wi Fi:

- 1. Tap the  $\bigcirc$  Home icon on your Kobo Arc. If there is no Wi Fi icon at the bottom right of the screen, your Kobo Arc is not connected to a wireless network.
- 2. Tap the System icons at the bottom right of the screen.

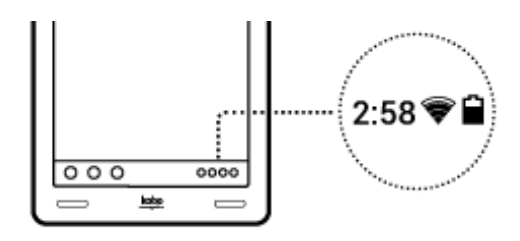

- 3. Tap the Status Details section at the top of the list that appears.
- 4. Tap\$**Wi<Fi**.
- 5. Tap the word **Off** beside Wi-Fi. The word **On** and a list of available wireless networks will appear.
- 6. Tap the name of the network you want to join.
- 7. If required, enter the network password.
- 8. Tap **Connect**.

If your Kobo Arc connects properly, you'll see "Connected" beneath the network name.

#### **Make sure that there are available wireless networks in your area**

You may be in an area that does not have any wireless networks, or where the networks are not available for you to use. To check for available networks, tap the  $\triangle$  Home icon on your Kobo Arc. If there is no Wi Fi icon at the bottom right of the screen, your Kobo Arc is not connected to a wireless network.

**Note**: Follow the steps in the section above, Make sure that Wi Fi is on, to connect to a network.

#### **Turn Wi Fi off and then on again**

If you're still having trouble with Wi Fi, try turning it off and then on again.

To restart Wi Fi:

- 1. Tap the  $\bigcirc$  Home icon on your Kobo Arc.
- 2. Tap the status bar at the bottom right of the screen.
- 3. Tap the Status Details section at the top of the list that appears.
- 4. Tap\$**Wi<Fi**.
- 5. Tap the word **On** beside Wi-Fi. The word **Off** will appear and Wi Fi will be disabled.
- 6. Tap the word **Off** beside Wi-Fi. The word **On** and a list of available networks will appear.
- 7. Tap the name of the network you want to join.
- 8. If prompted, enter the network password.
- 9. Tap **Connect**.

If your Kobo Arc connects properly, you will see "Connected" beneath the network name.

#### **Restart your Kobo Arc**

If nothing else has worked, try restarting your Kobo Arc:

- 1. Press and hold the power button until a prompt appears.
- 2. Tap **OK**.
- 3. Press and hold the power button for a few seconds to restart your Kobo Arc.
- 4. If you aren't connected to Wi Fi, complete the steps above again.

# **Getting Help**

If you have questions on how to use your Kobo Arc, use the Help feature to find your answer. The Help feature lets you ask a question using natural language, as if you were talking to a real person. For example, you could type, "How do I charge my Kobo Arc?"

**Note**: You need a Wi Fi connection to use Help.

To use Help:

- 1. Tap the  $\bigcirc$  Home button on your Kobo Arc.
- 2. On the Home tapestry, tap the  $\boxed{?}$  Help icon.
- 3. Enter your question in the Ask box.

### **Contact Kobo**

If you can't find the answer you need with the built-in Help feature, contact Kobo at http://www.kobobooks.com/help.

## Safety, Regulatory and Warranty Information

Important safety, regulatory and warranty details about your Kobo Arc can be found on the Kobo website at www.kobo.com/userguides.

**Note**: The Declaration of Conformity may vary for different models of the Kobo Arc eReader. The web site includes details of how to find your Kobo Arc model number.